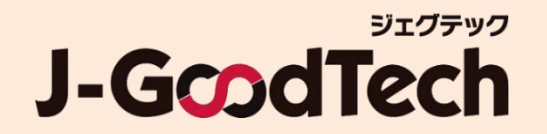

# **大手パートナー企業さま向け ジェグテック 操作ガイド**

2024年2月5日版

© Organization for Small & Medium Enterprises and Regional Innovation, JAPAN

## はじめに

### **ジェグテックをご利用いただきありがとうございます。 本ガイドでは、ジェグテックを利用する際に必要な機能の操作方法をご案内します。**

**ログイン後のホーム画面**

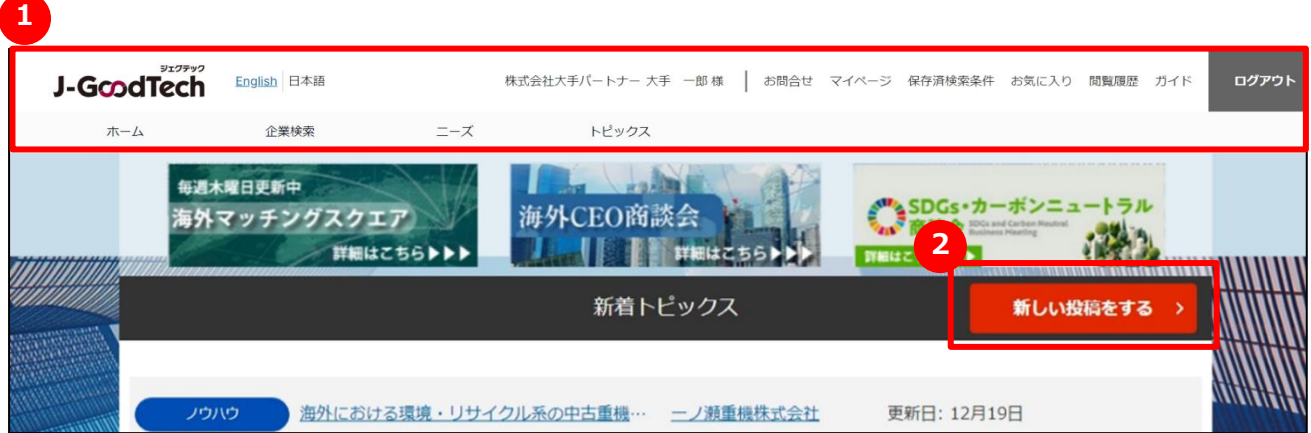

**各機能の操作は、ログイン後の上部にあるタブ 1 や個々の画面にあるボタン 2 を クリックして行ってください。**

## ジェグテックにログインする

### **ログイン前画面(<https://jgoodtech.smrj.go.jp/pub/ja/>)**

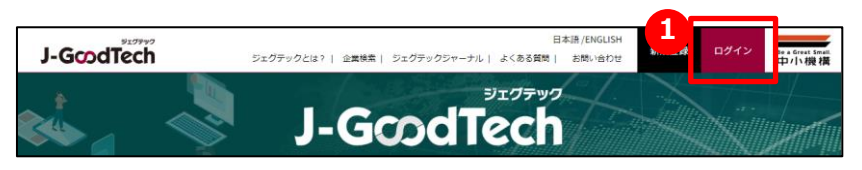

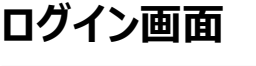

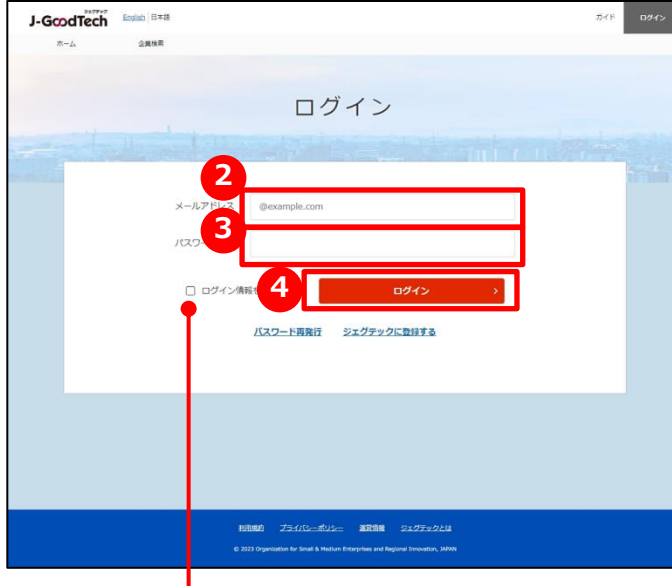

#### **ログイン情報を記憶する**

入力したメールアドレス・パスワードをブラウザに 記憶させる場合、チェックを入れます。

**1 ログイン画面を開く**

ログイン前画面の「ログイン」ボタンをクリックします。

## **ログイン画面 <sup>2</sup> メールアドレスを入力する**

ジェグテックに登録したメールアドレスを入力します。

## **3 パスワードを入力する**

ご自身で設定したパスワードを入力します。

## **4 ログインする**

「ログイン」ボタンをクリックし、ジェグテックにログイン します。

### パスワードを忘れた場合

### **ログイン画面**

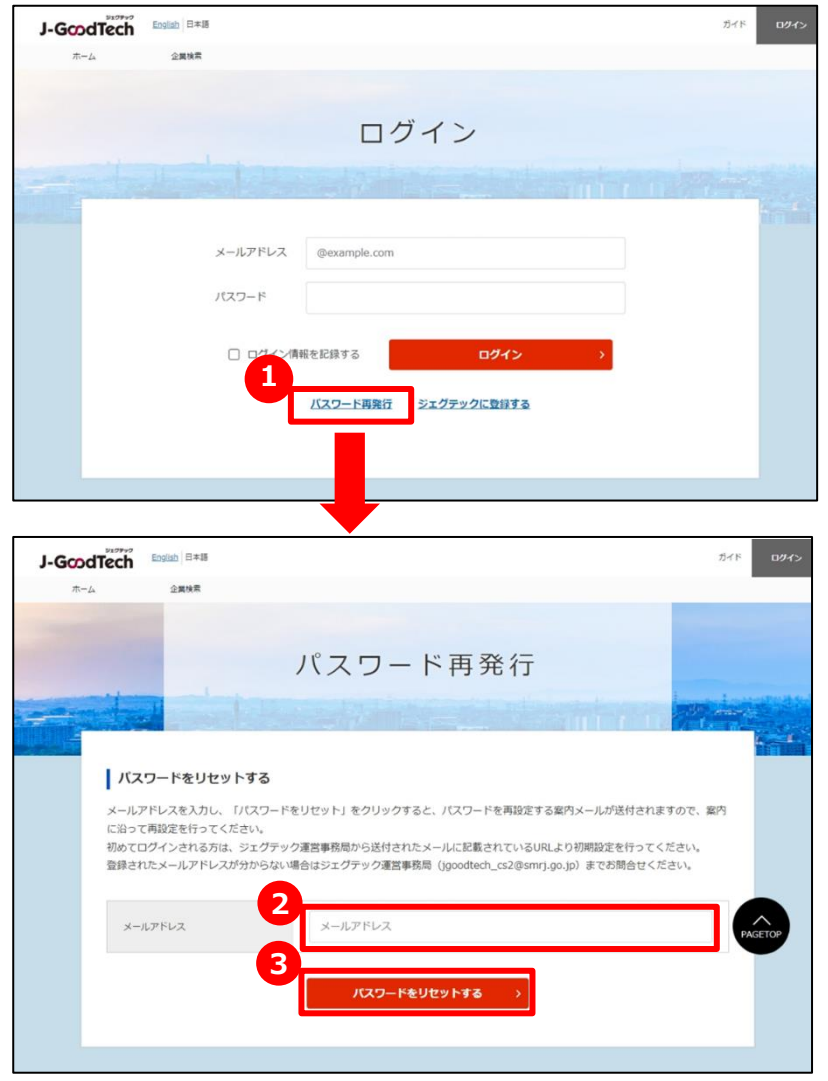

### **1 パスワードを再発行する**

ログイン画面の「パスワード再発行」ボタンをクリックし ます。

## **メールアドレスを入力する 2**

ジェグテック会員として登録されているメールアドレスを 入力します。

## **3 パスワードをリセットする**

「パスワードをリセットする」をクリックします。 2 で入力したメールアドレスに、パスワードを再設定する 案内メールが届きます。

ホーム画面(全体)

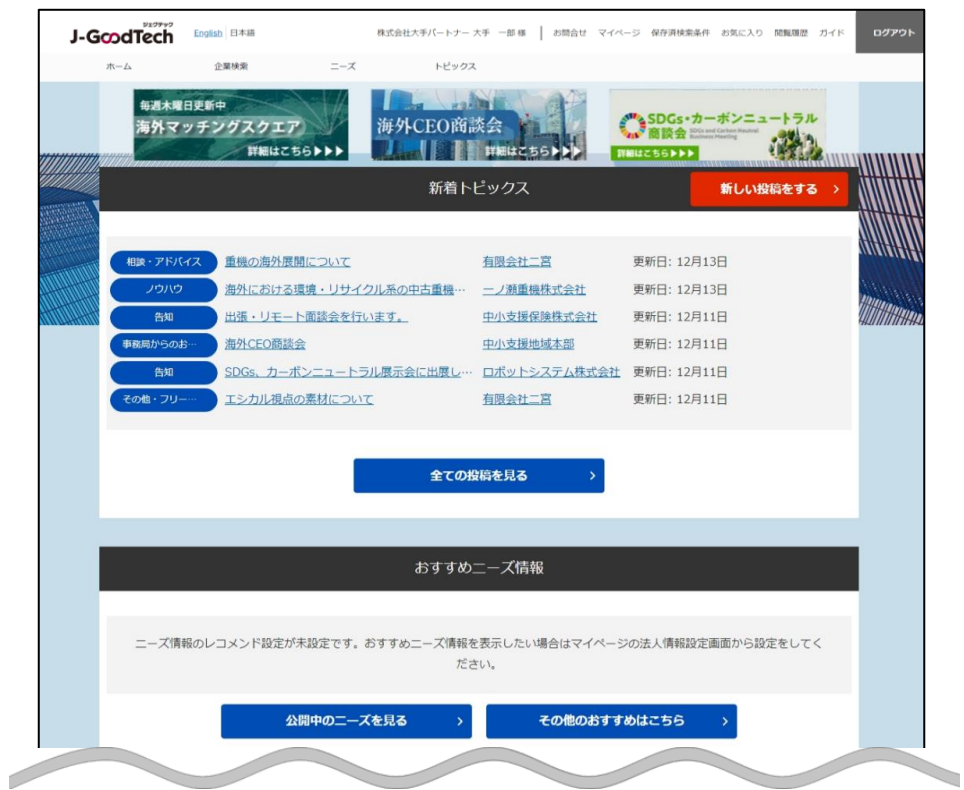

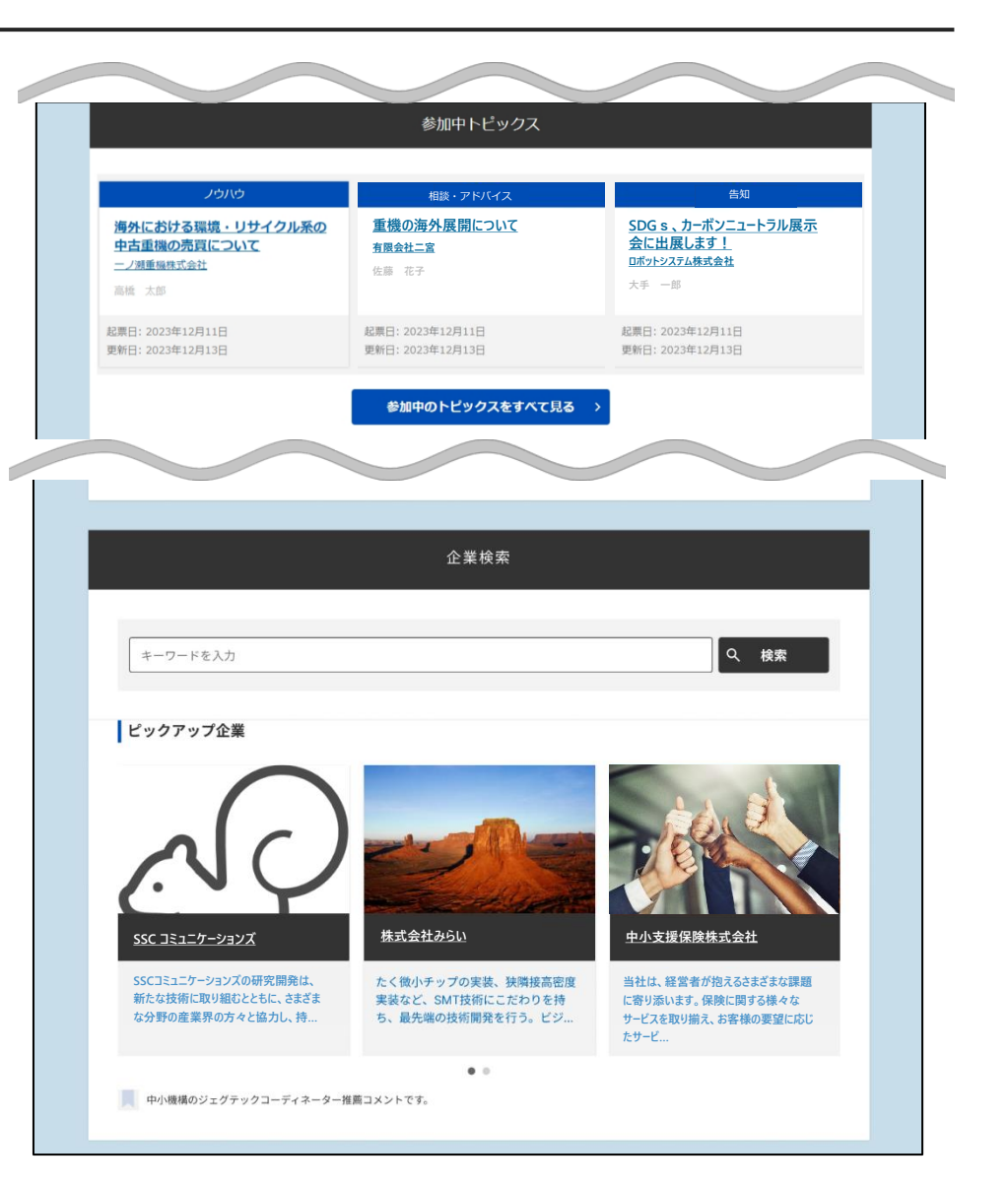

ホーム画面(ヘッダー部分)

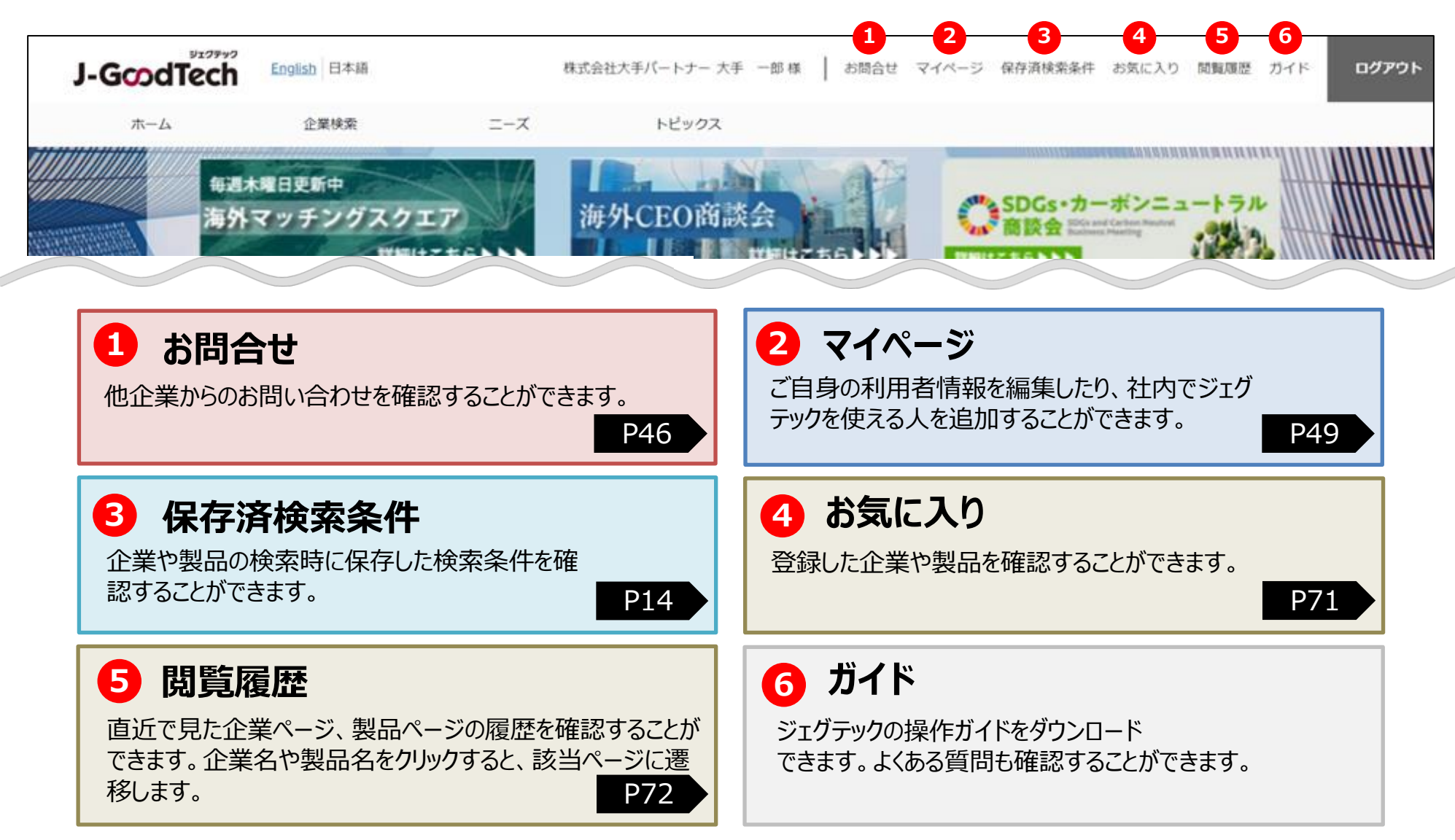

ホーム画面(タブ部分)

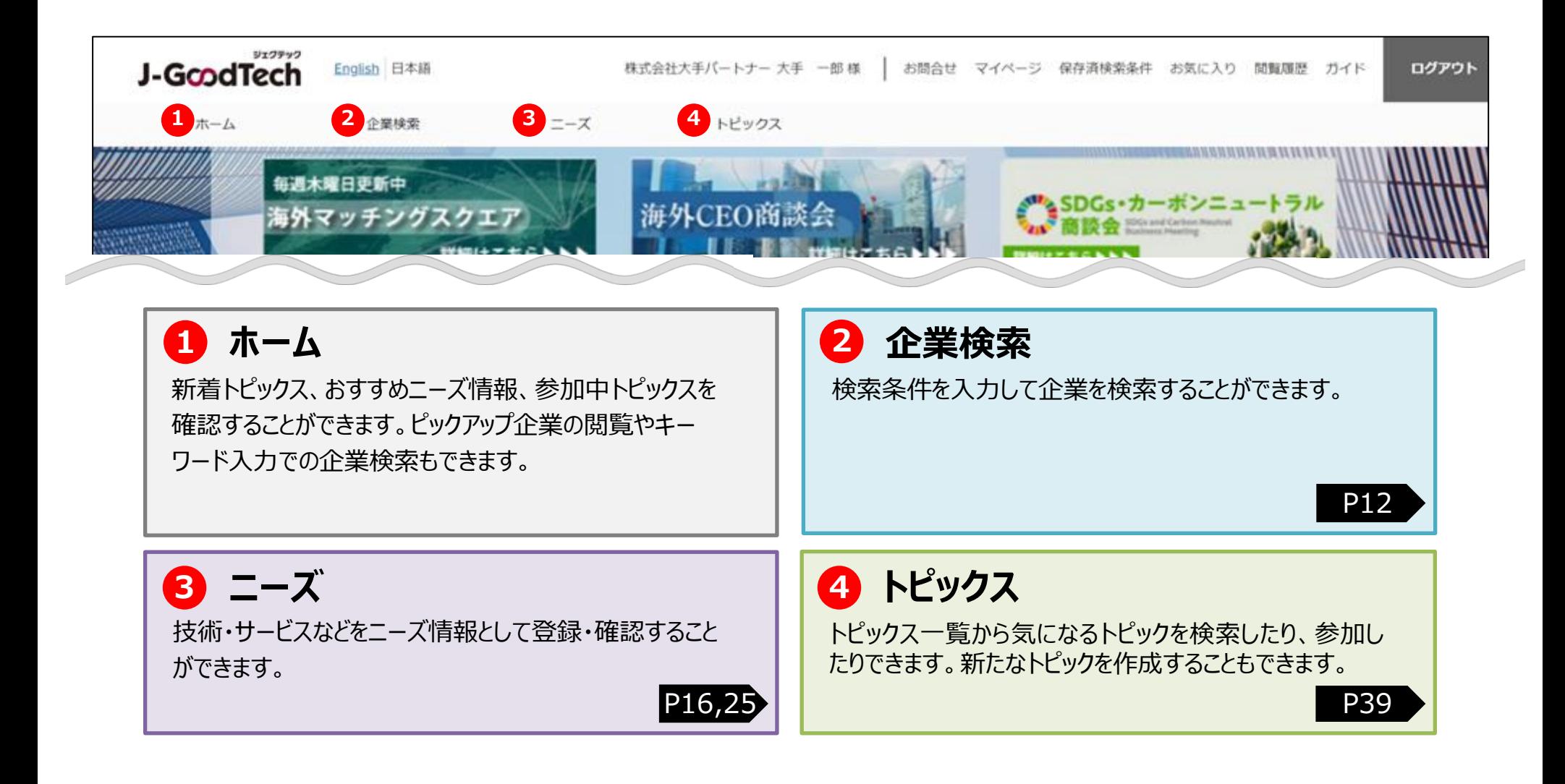

ホーム画面

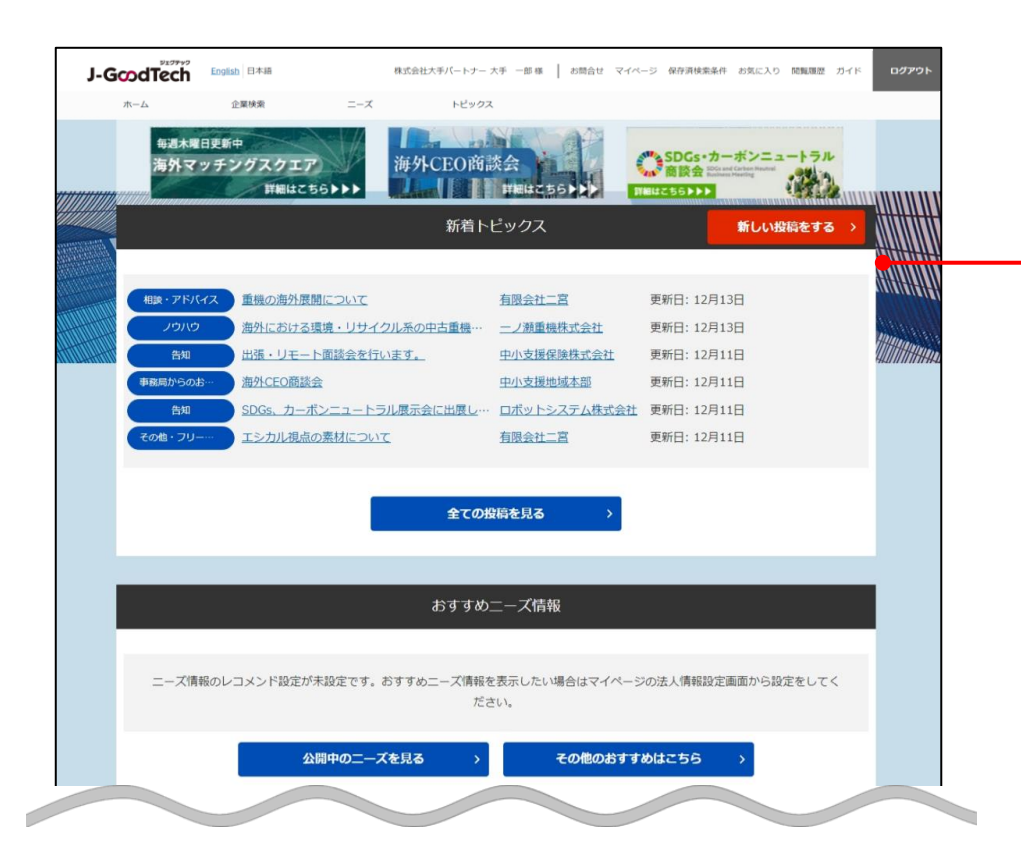

### **新着トピックス**

ジェグテックに登録されている企業と掲示板形式で情報交換 をすることができます。 P39

ホーム画面

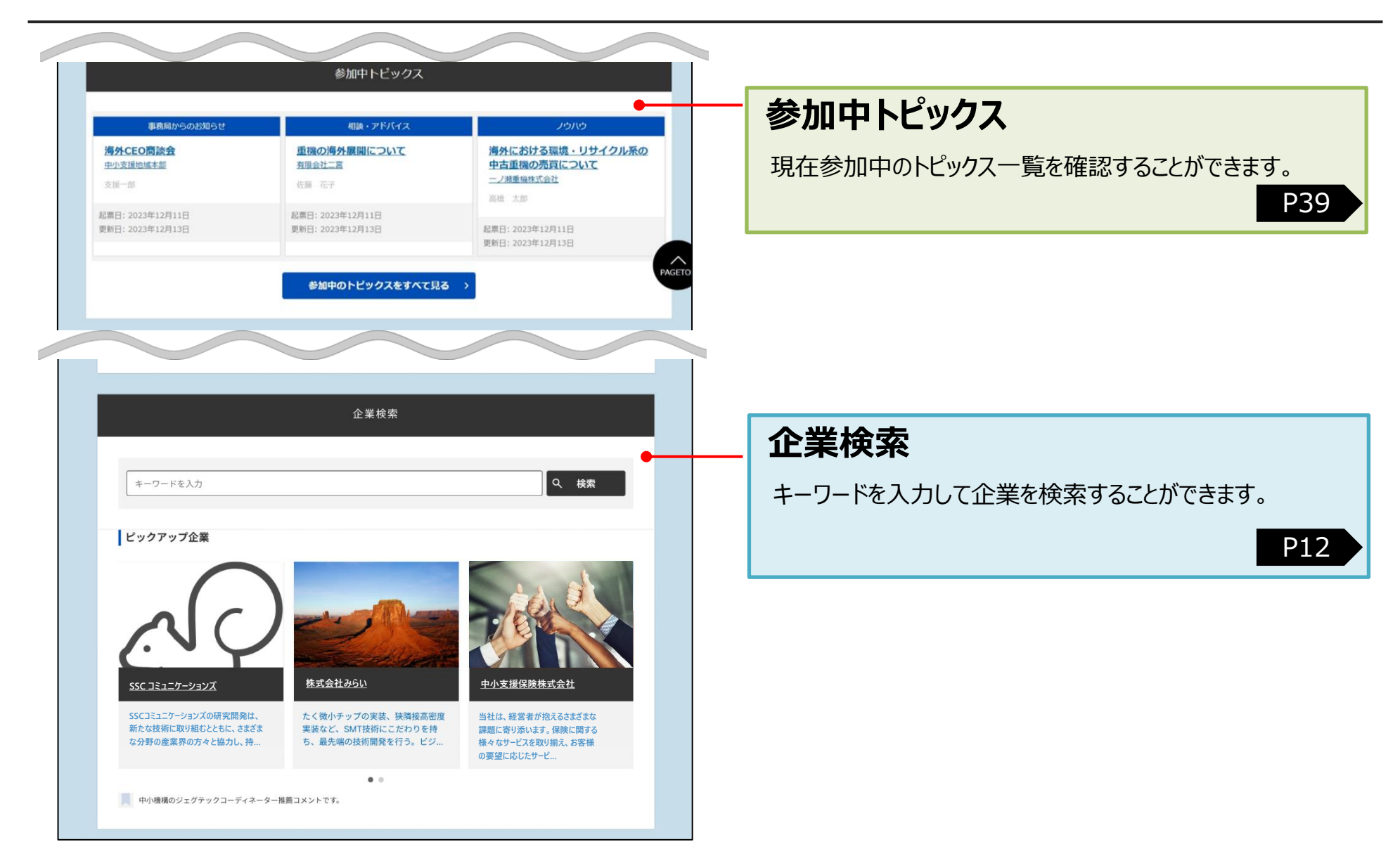

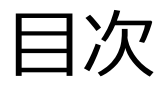

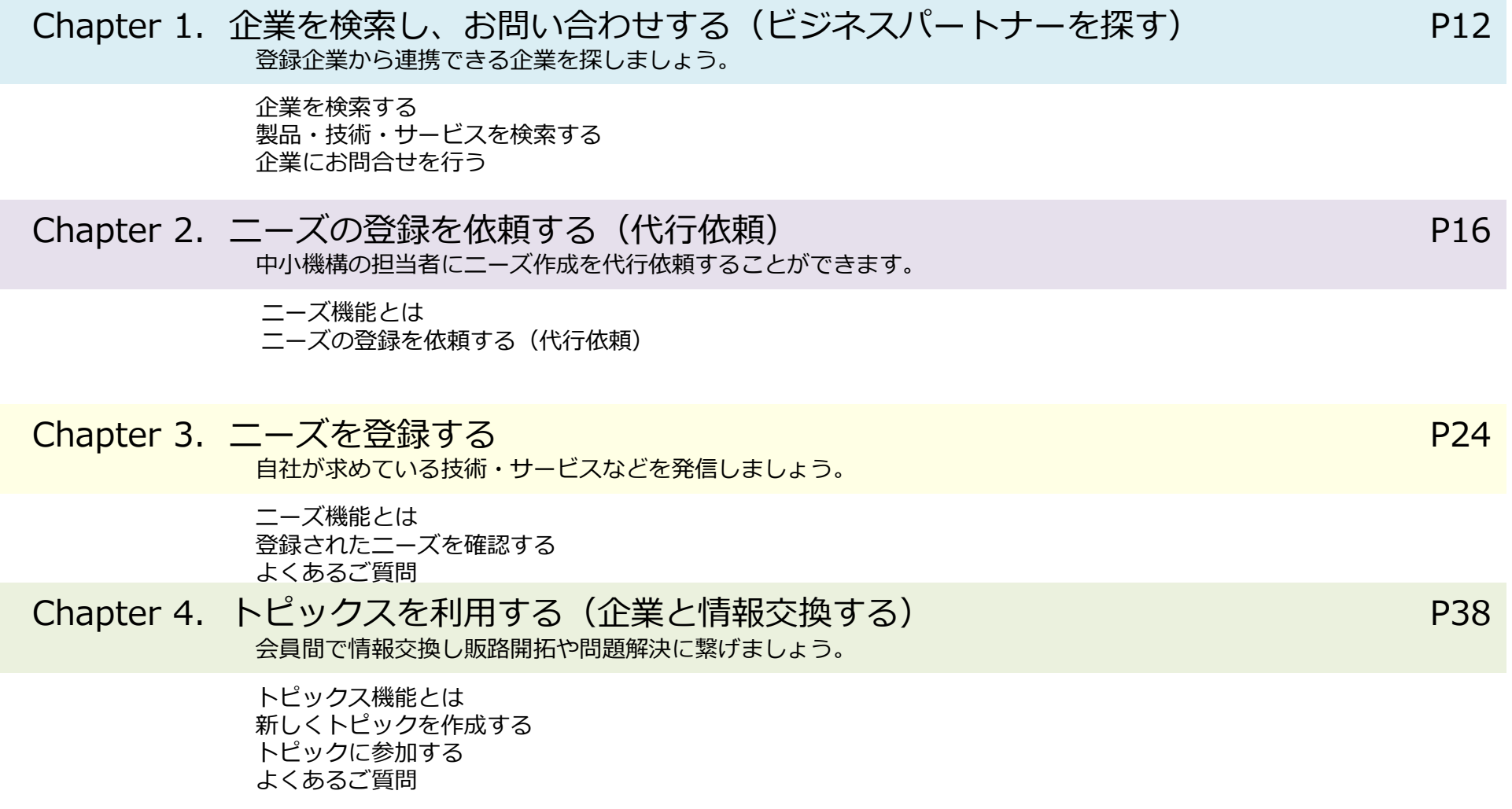

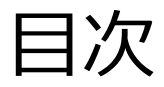

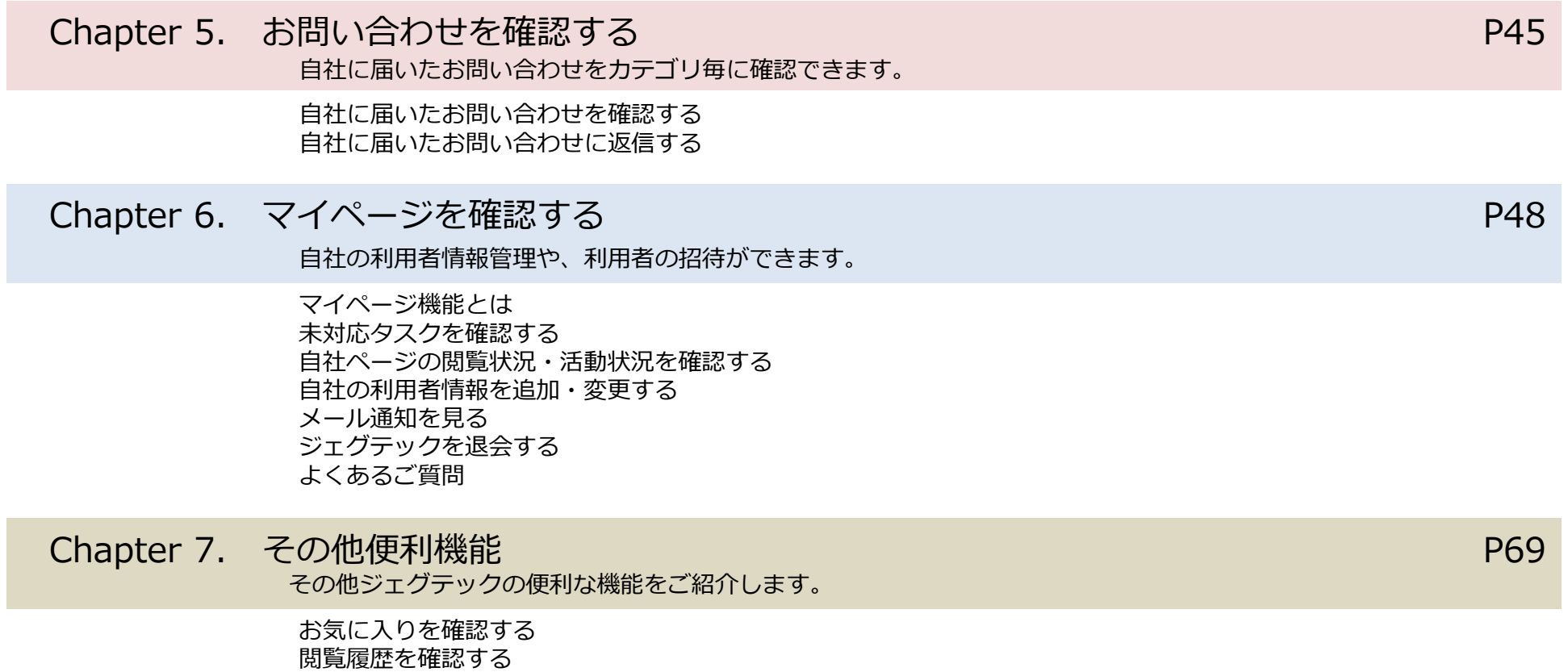

## **Chapter 1. 企業を検索し、お問い合わせする (ビジネスパートナーを探す)**

自社製品や技術情報のプロモーション、ニーズに合わせた 企業情報や製品情報の検索ができます。

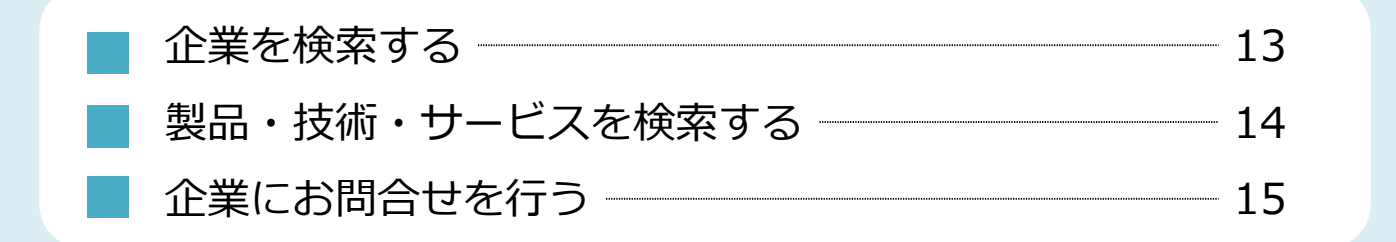

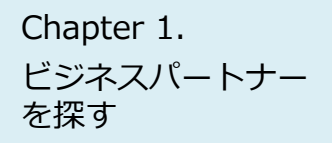

## Chapter 1. All 企業を検索する

#### 企業検索

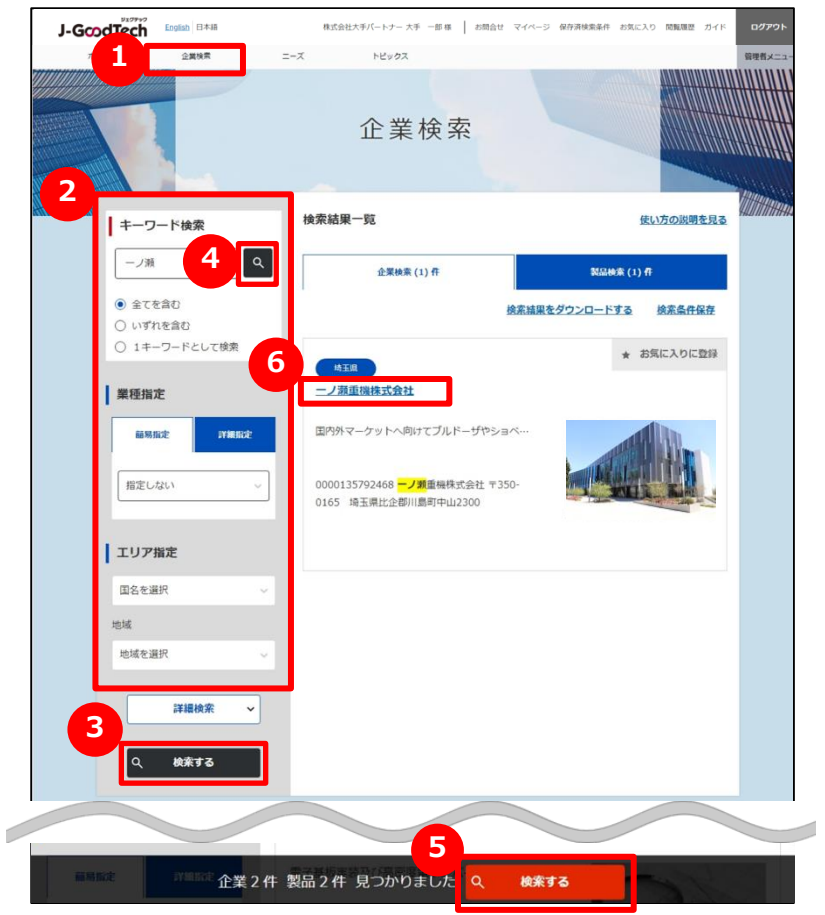

### **1 企業を検索する**

画面上部のメニューの「企業検索」をクリックします。

## **2 検索条件を入力する**

画面左側にある検索条件に、フリーワードでの検索、国、従業員数 などを入力し、絞り込みを行います。

### **3 検索結果一覧を表示する**

「検索する」ボタンをクリックし、検索結果一覧を表示します。 のボタンからも検索結果一覧を表示することができます。 **4 5** フリーワードのみで企業を検索する場合は、 が便利です。 **4** 検索した結果で件数が多い場合などは、エリアや従業員数を選択 すると、画面の下段に検索対象となる件数が表示されますので、 <mark>5</mark> が便利です。

## **6 法人情報を表示する**

検索結果一覧に表示された法人情報の詳細を表示する場合は、 法人名をクリックします。

## ビジネスパートナー を探す

## Chapter 1. Network to 製品・技術・サービスを検索する

#### 企業検索

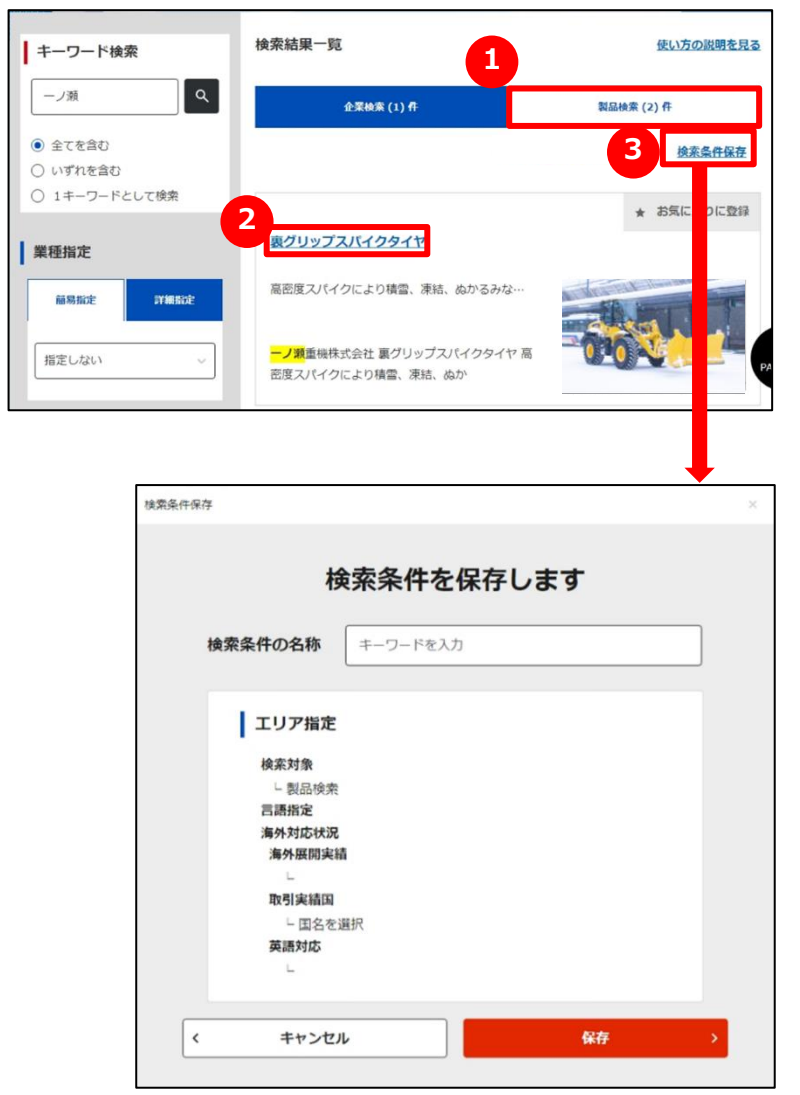

### **1 製品を検索する**

「製品検索」タブをクリックして画面を切り替えます。 検索の方法は、企業の検索方法と同じです。 ※製品情報は、ジェグテック会員限定の機能です。ログインしていなけ れば表示されませんのでご注意ください。

### **2 製品情報を表示する**

検索結果一覧に表示された製品情報を表示する場合は、製品名を クリックしてください。

## **3 検索条件を保存する**

同じ条件の検索を行う場合、検索した条件を保存しておくことができま す。検索後に「検索条件保存」をクリックし、名称を入力して保存しま す。保存した検索条件は、画面上部の「保存済検索条件」から確認 できます。

お問合せ 2 マイページ 保存済検索条件 お気に入り 閲覧履歴 ガイド English 日本語 ログアウト J-GcodTech

※法人情報検索の検索条件も同様に保存することができます。

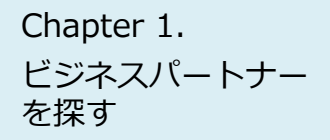

## Chapter 1. 企業にお問合せを行う

企業検索 > 法人情報 > お問合せ

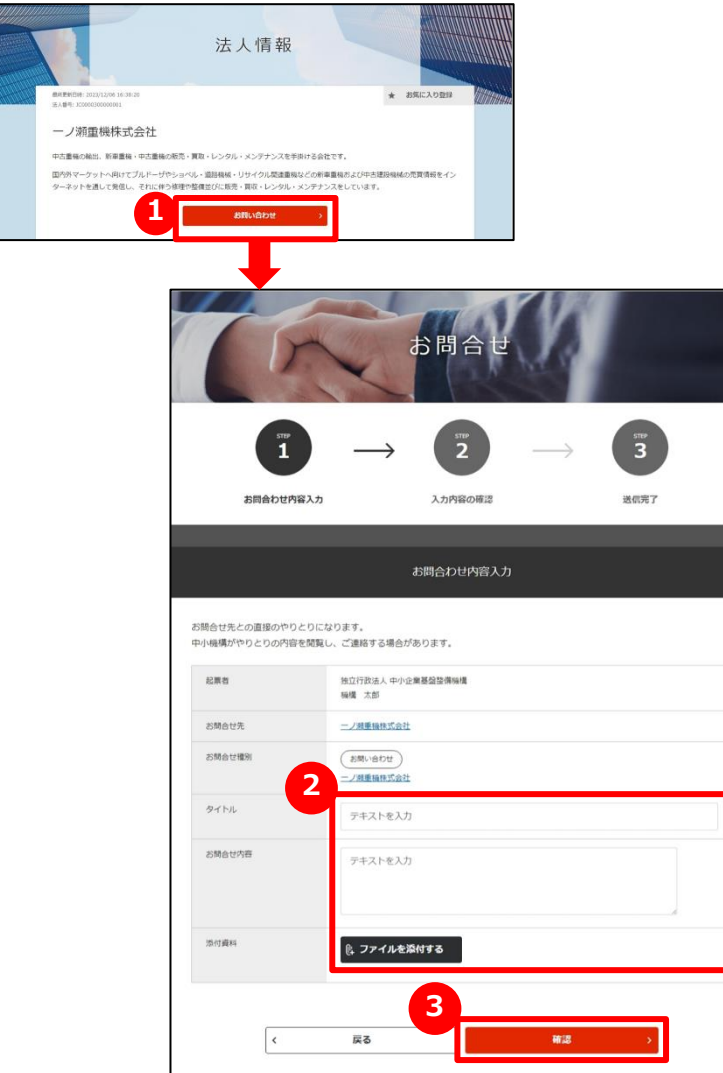

## **1 法人にお問合せをする**

法人情報で参照した法人に対して、お問合せを行うことができます。「法 人情報」画面にある「お問い合わせ」ボタンをクリックします。

## **2 お問合せ内容を入力する**

お問合せの内容を入力します。

## **3 入力内容を確認して送信する**

「確認」ボタンをクリックして入力内容を確認します。 内容を確認しましたら「送信」ボタンをクリックします。お問合せ先の企 業の担当者に通知されます。

## **Chapter 2. ニーズの登録を依頼する(代行依頼)**

中小機構の担当者にニーズ作成を代行依頼することができます。

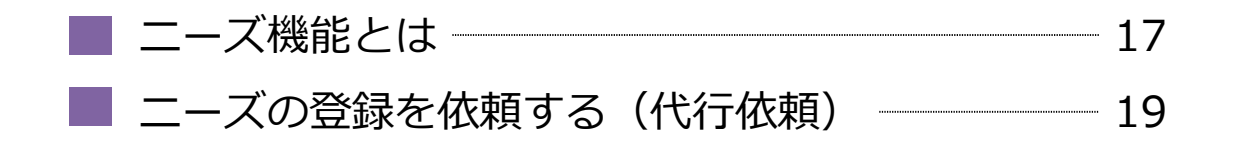

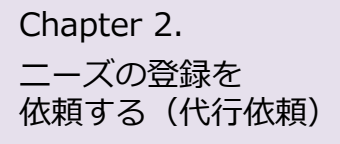

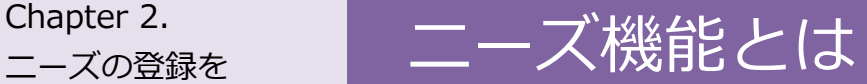

#### ニーズ詳細

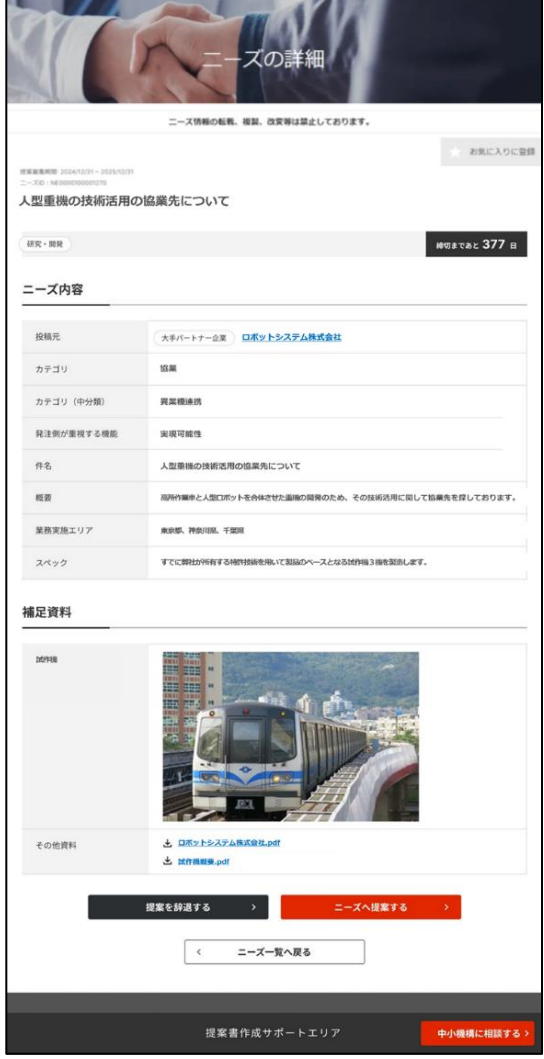

### **ニーズ機能とは**

ジェグテックで見つけたい技術・製品・サービスの情報を匿名で発信し、 提案を受け商談に進めるまでの機能です。 ※商談に至らない場合もあります。

ニーズには、幅広く提案を求める「全公開」と発信先を限定する「発信 先限定」があります。 「全公開」のニーズはジェグテックの国内登録会員(中小企業会員、 大手パートナー企業会員、支援機関会員を含む) が閲覧することがで きます。

大手パートナー企業会員向け機能には、ニーズを発信する際に、自社 で全ての内容を入力し公開する直接発信機能と、中小機構の担当 者に発信先の選択などニーズ作成のサポートを依頼する代行依頼があ ります。

提案された内容およびその後のやりとりの内容は、ニーズ発信者と提案 者の当事者間のみで共有され、他の提案者に提案を見られることはあ りません。

ニーズの登録を 依頼する(代行依頼)

## chapter 2. コーズ機能とは ニーズの作成から商談完了までの流れ

#### 例:貴社発信のニーズに他者から提案があり、商談を申し入れた場合のフロー

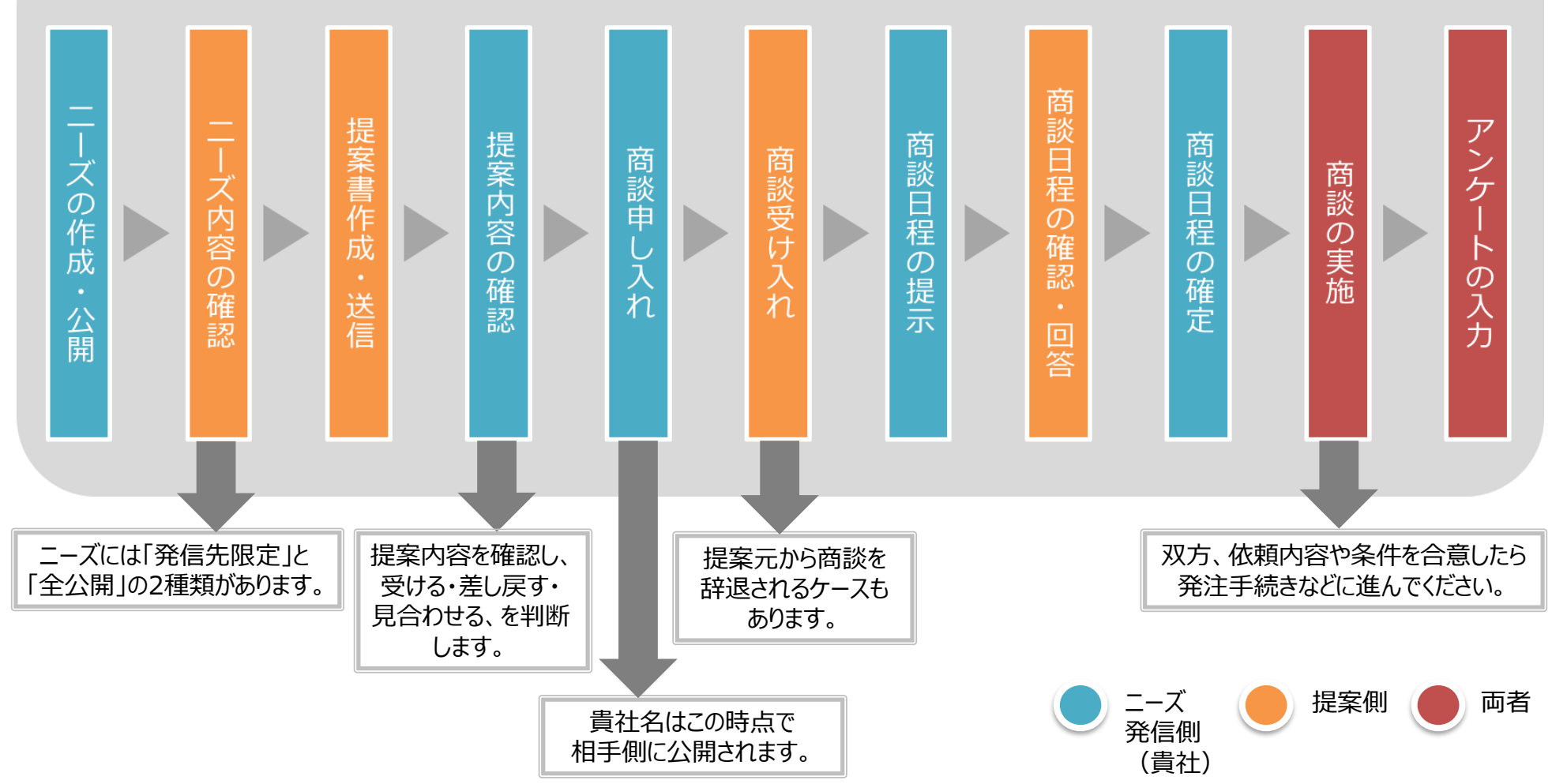

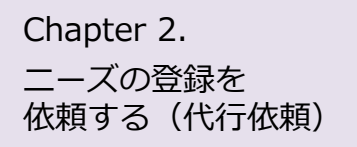

## Chapter 2. ニーズの登録を依頼する(代行依頼) 新しくニーズを登録する

ニーズ > ニーズ一覧 > ニーズ登録

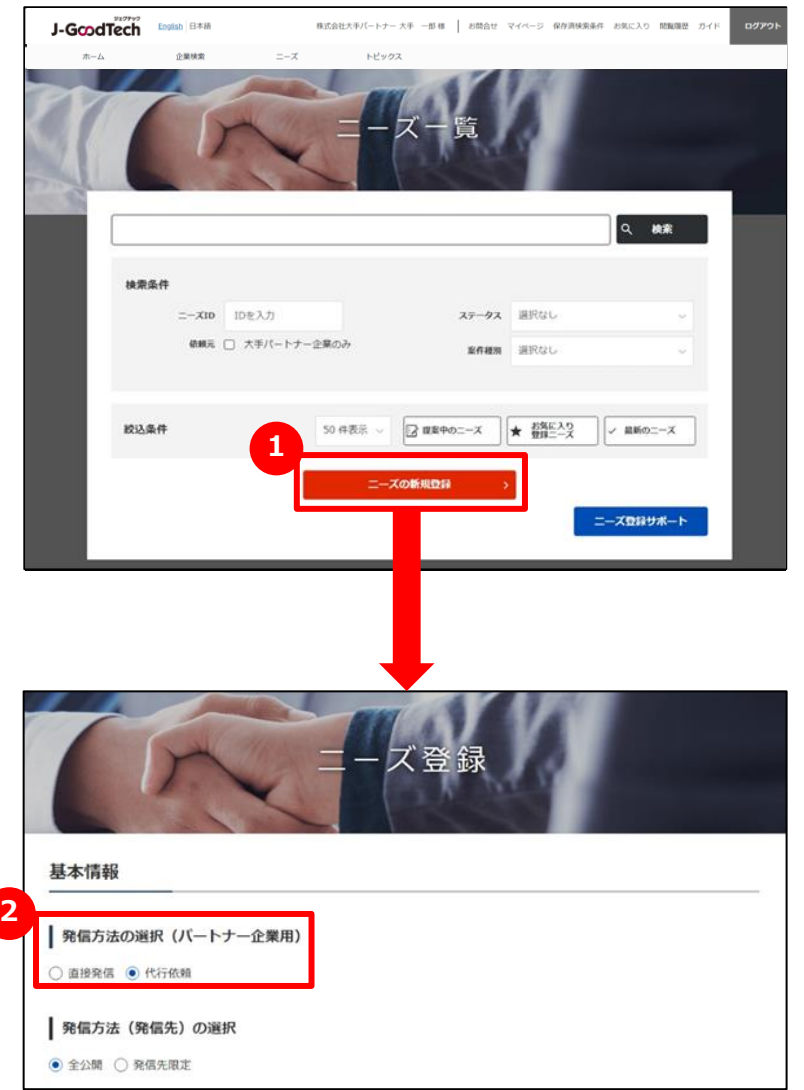

## **1 新たなニーズを登録する**

「ニーズ一覧」画面の「ニーズの新規登録」ボタンをクリックします。

## **2 発信方法(直接・代行)を選択する**

「代行依頼」をクリックします。

ニーズの登録を 依頼する(代行依頼)

## Chapter 2. ニーズの登録を依頼する(代行依頼) 新しくニーズを登録する

ニーズ > ニーズ一覧 > ニーズ登録

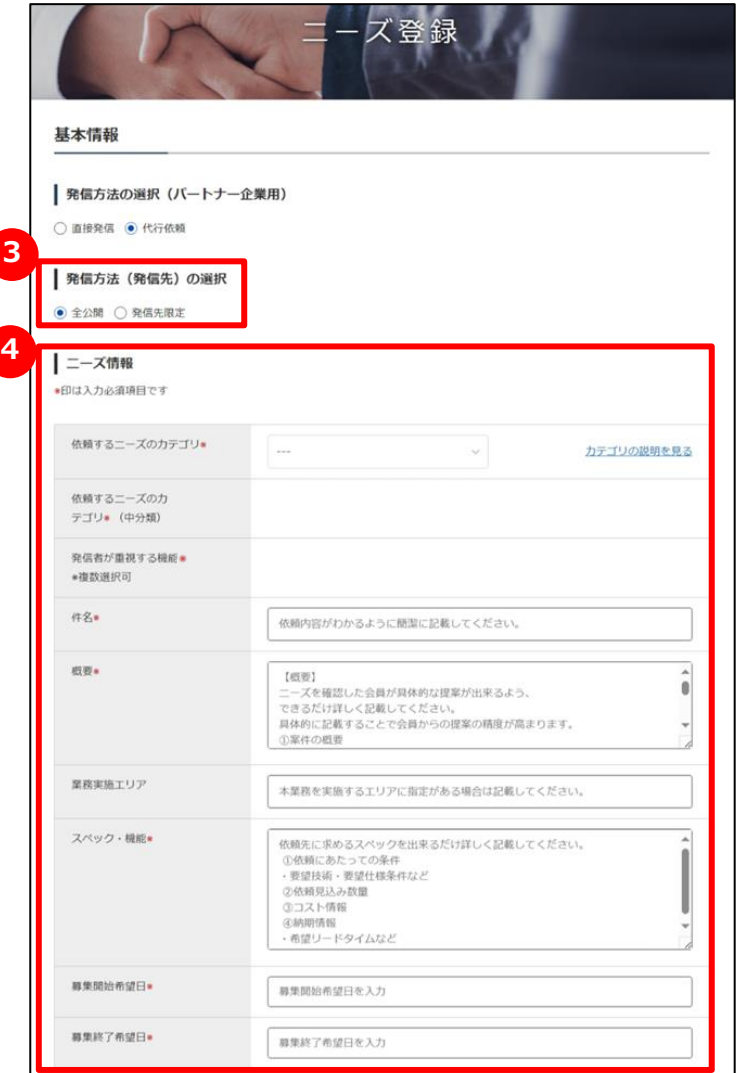

## <mark>3</mark> 発信方法を選択する

「全公開」または「発信先限定」をクリックします。 「発信先限定」の場合は、中小機構が発信先を選定します。

## **4 ニーズ情報を入力する**

ニーズ情報を入力します。各項目の説明は以下のとおりです。

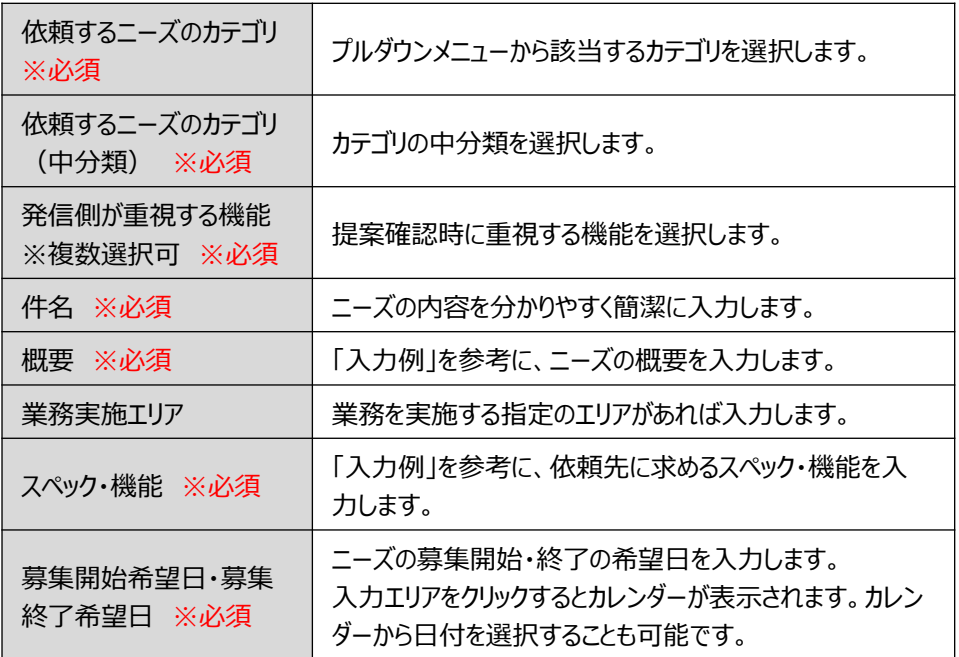

ニーズの登録を 依頼する (代行依頼)

## Chapter 2. | ニーズの登録を依頼する (代行依頼) 新しくニーズを登録する

ニーズ > ニーズ一覧 > ニーズ登録

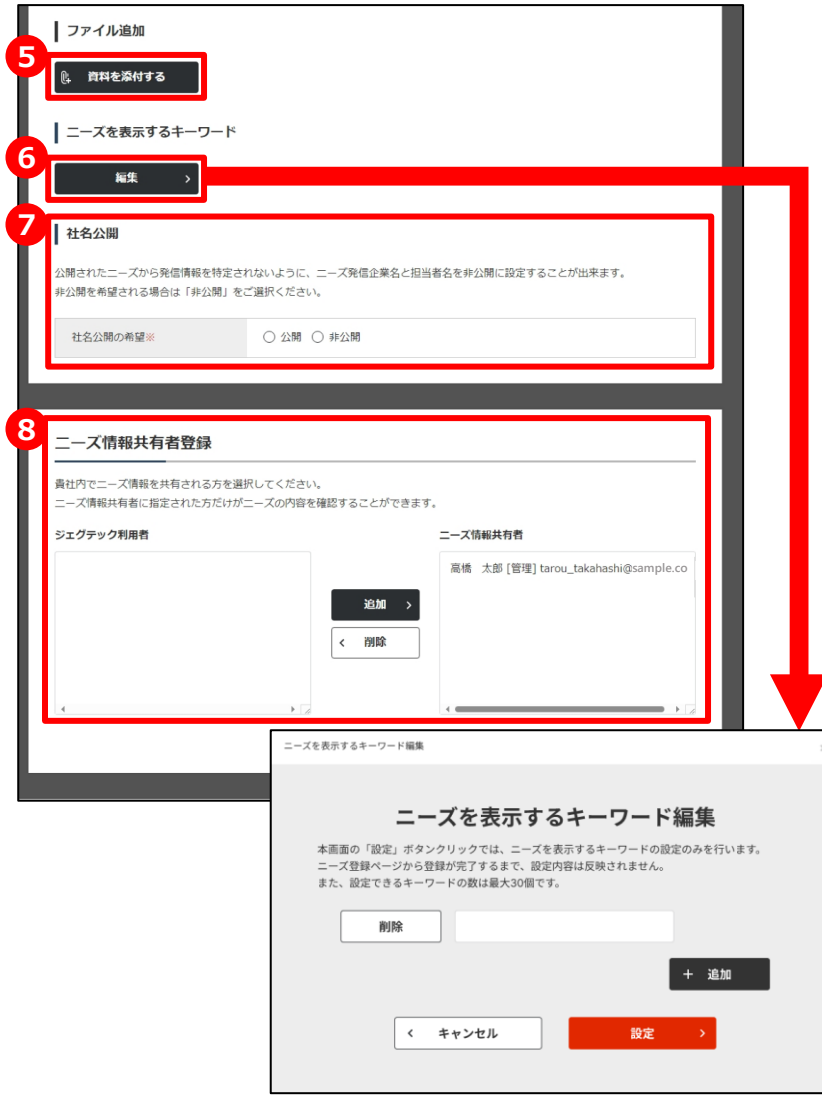

## **資料を添付する 5**

詳細情報のファイルやカタログ・パンフレットなどを追加することができま す。追加したい場合は「資料を添付する」ボタンをクリックしてください。

## **6 ニーズを表示するキーワードを設定する**

ニーズに関連するキーワードを設定できます。多くのキーワードを設定す ることで、企業へおすすめニーズ情報として表示されやすくなり、多くの 提案を促します。

## **7 社名の公開/非公開を設定する**

公開されたニーズから発信元の法人情報を特定されないように、ニー ズ発信企業名および担当者名を非公開に設定することができます。

### **8 自社内で共有する方を選択する**

ニーズ情報を共有する方を設定することができます。 左側のユーザを選択して「追加」ボタンをクリックしてください。 削除する場合は、右側のユーザを選択して「削除」ボタンをクリックしてく ださい。

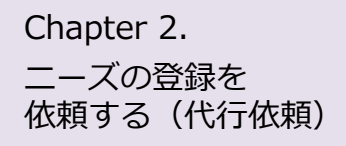

## ニーズの登録を依頼する(代行依頼) 新しくニーズを登録する

ニーズ > ニーズ一覧 > ニーズ登録

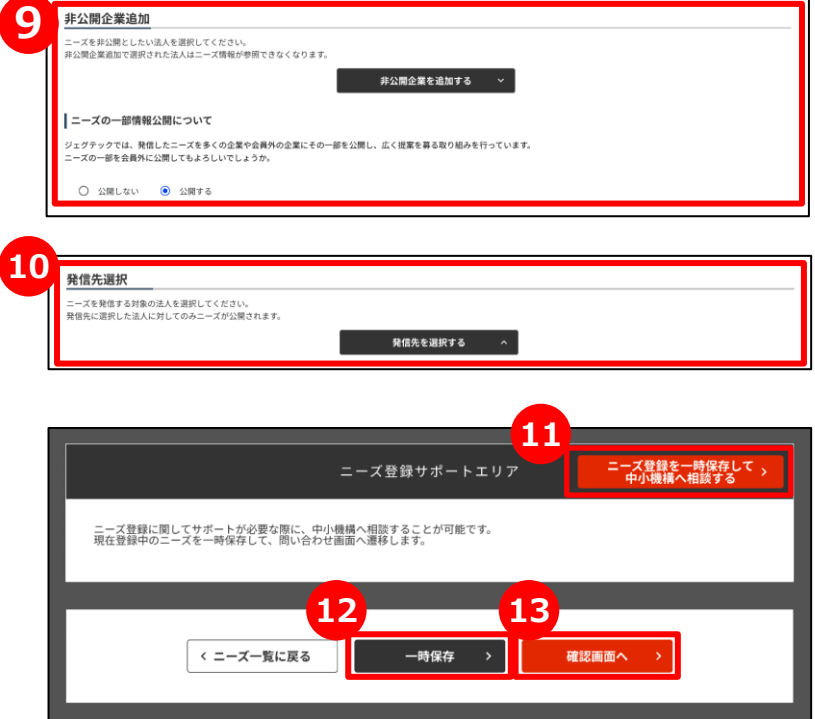

## **9 非公開企業を追加する**

ニーズ情報を非公開としたい企業を設定することができます。 非公開先を設定したい場合は「非公開企業を追加する」ボタンをクリッ クします。

また、ニーズ情報の一部を会員外の企業へ公開するかどうかを設定し ます。※非公開企業の設定がない場合のみ表示されます。

## **<sup>10</sup> 発信先を選択する**

発信方法(発信先)で「発信先限定」を選択した場合は、 発信先を選択します。

### **<sup>11</sup> 中小機構の担当者へ相談する**

ニーズを発信する前に、中小機構の専門家に内容の相談をすることが できます。「ニーズ登録を一時保存して中小機構へ相談する」ボタンを クリックして相談内容を送信しましょう。

### **<sup>12</sup> 一時保存する**

この画面で入力した内容を一時的に保存するときは、「一時保存」ボ タンをクリックします。保存した内容は公開されません。

## **<sup>13</sup> 入力した内容を確認する**

入力が完了したら、「確認画面へ」ボタンをクリックします。

ニーズの登録を 依頼する(代行依頼)

## Chapter 2. ニーズの登録を依頼する(代行依頼) 新しくニーズを登録する

#### ニーズ > ニーズ一覧 > ニーズ登録 > ニーズ登録確認

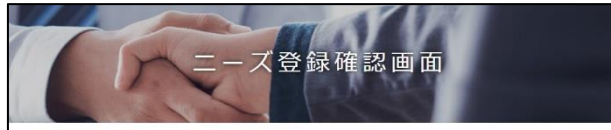

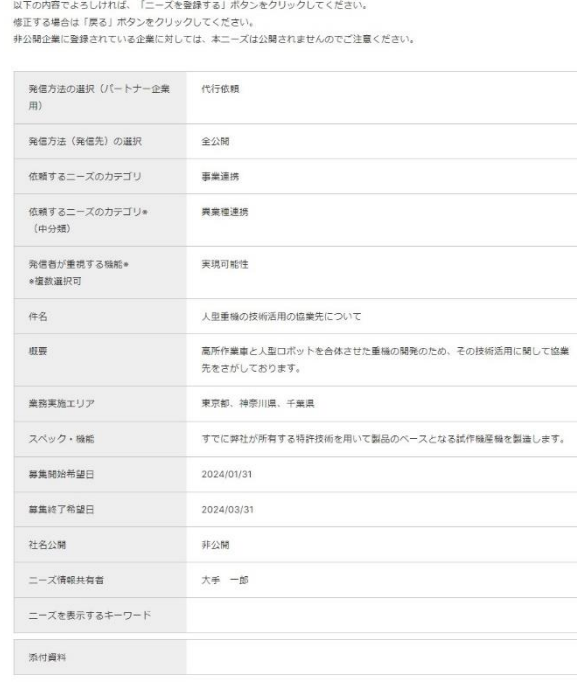

#### 非公開企業

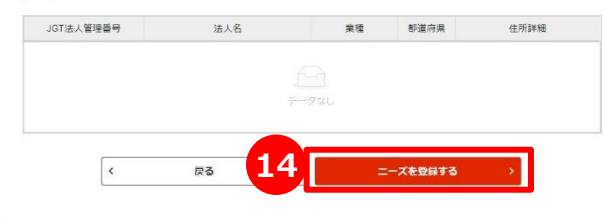

### **<sup>14</sup> 入力した内容を確認してニーズを登録する**

入力したニーズ内容を確認し、「ニーズを登録する」ボタンをクリックし ます。

ジェグテック事務局にて、ニーズの内容を確認し、問題なければ公開 されます。

## **Chapter 3. ニーズを登録する(直接発信)**

登録されている大手パートナー企業会員や中小企業会員は、自社が求めている 技術・サービスなどをニーズ情報として発信します。 発信したニーズに対して、登録中小企業の方から提案書が提出されます。

ニーズを登録する(直接発信) 25 よくあるご質問 –––––––––––––––––––––––––34

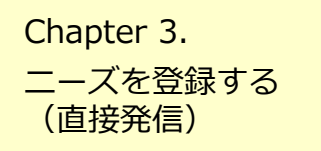

## chapter 3. | ニーズを登録する (直接発信) 新しくニーズを登録する

ニーズ > ニーズ一覧

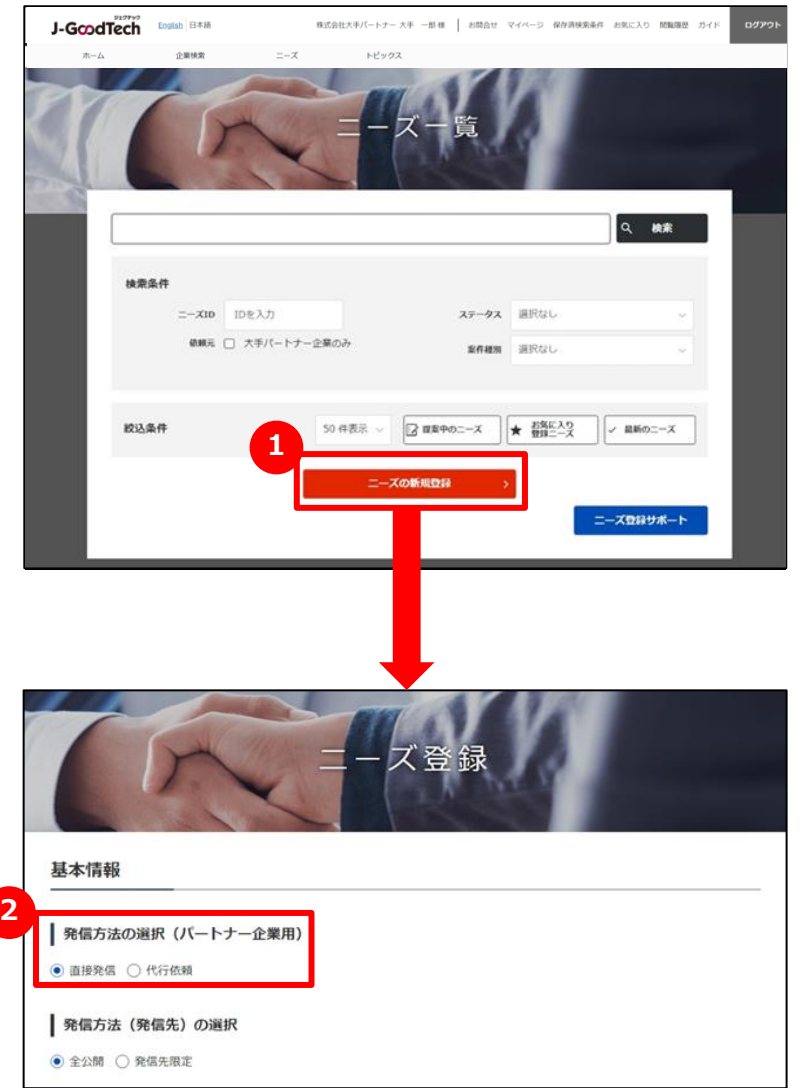

## **1 新たなニーズを登録する**

「ニーズ一覧」画面の「ニーズの新規登録」ボタンをクリックします。

## **2 発信方法(直接・代行)を選択する**

「直接発信」をクリックします。

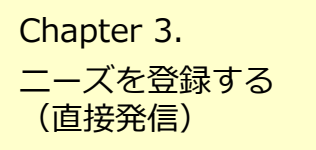

## chapter 3. コーズを登録する (直接発信) 新しくニーズを登録する

ニーズ > ニーズ一覧 > ニーズ登録

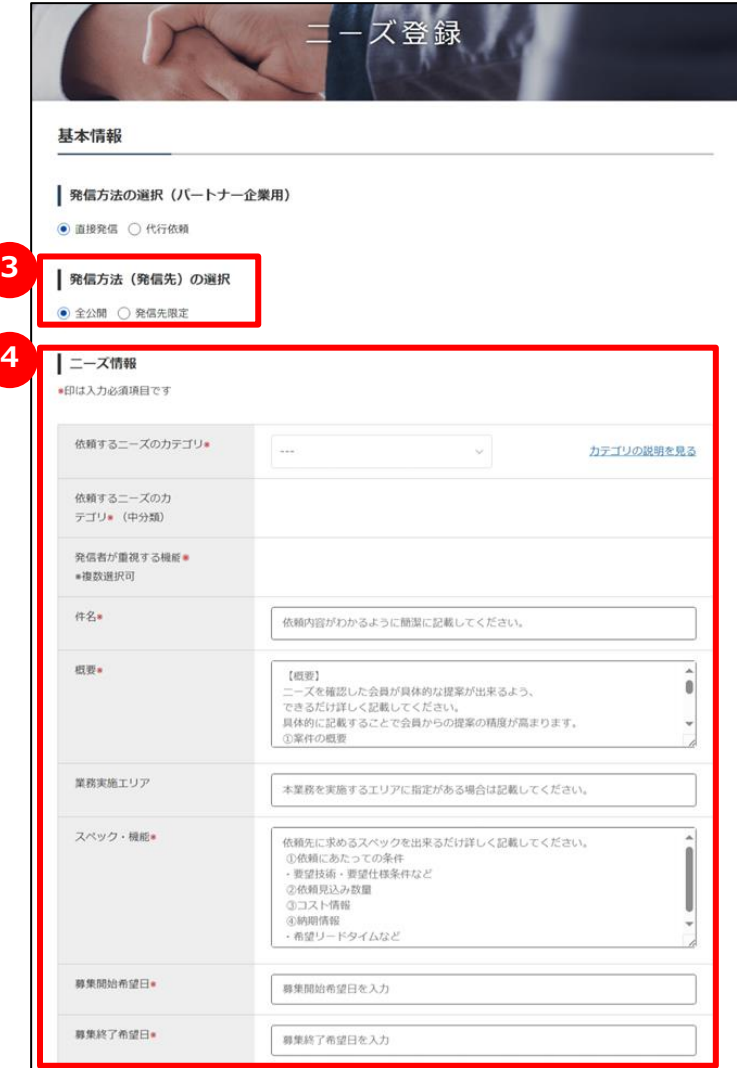

## **発信方法を選択する 3**

「全公開」または「発信先限定」をクリックします。

## **4 ニーズ情報を入力する**

ニーズ情報を入力します。各項目の説明は以下のとおりです。

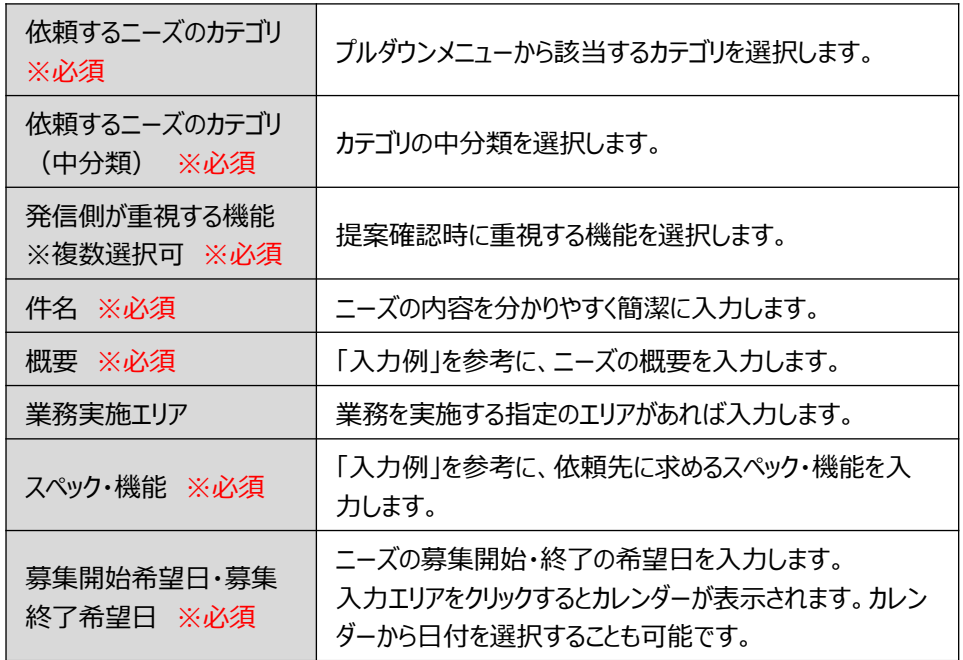

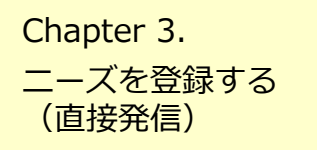

## chapter 3. ノノココココココココココント<br>Chapter 3. ココココココニーズを登録する (直接発信) 新しくニーズを登録する

ニーズ > ニーズ一覧 > ニーズ登録

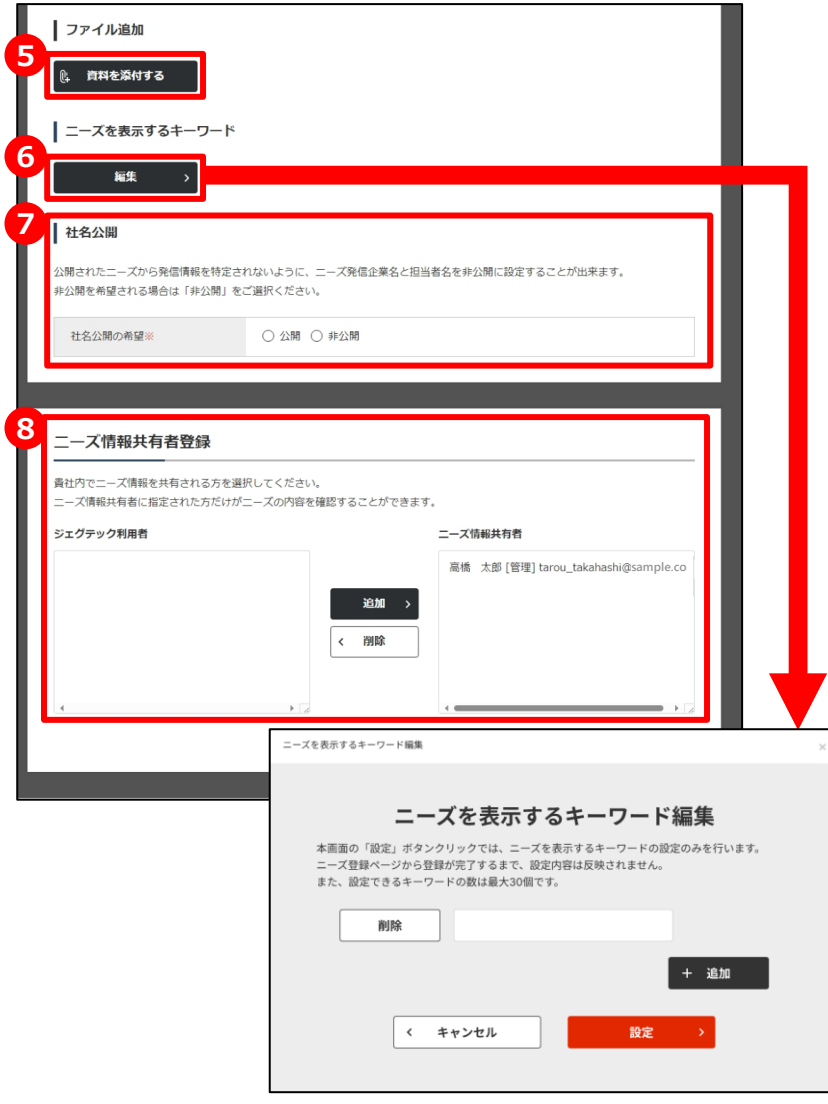

## **資料を添付する 5**

詳細情報のファイルやカタログ・パンフレットなどを追加することができます。 追加したい場合は「資料を添付する」ボタンをクリックしてください。

## **6 ニーズを表示するキーワードを設定する**

ニーズに関連するキーワードを設定できます。多くのキーワードを設定する ことで、会員へおすすめニーズ情報として表示されやすくなり、より多くの提 案を促します。

## **7 社名の公開/非公開を設定する**

公開されたニーズから発信元の法人情報を特定されないように、ニーズ 発信企業名および担当者名を非公開に設定することができます。

## **8 自社内で共有する方を選択する**

ニーズ情報を共有する方を設定することができます。 左側のユーザを選択して「追加」ボタンをクリックしてください。削除する 場合は、右側のユーザを選択して「削除」ボタンをクリックしてください。

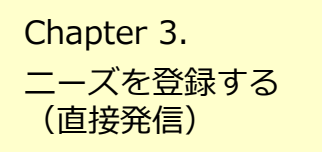

## ニーズを登録する(直接発信) 新しくニーズを登録する

ニーズ > ニーズ一覧 > ニーズ登録

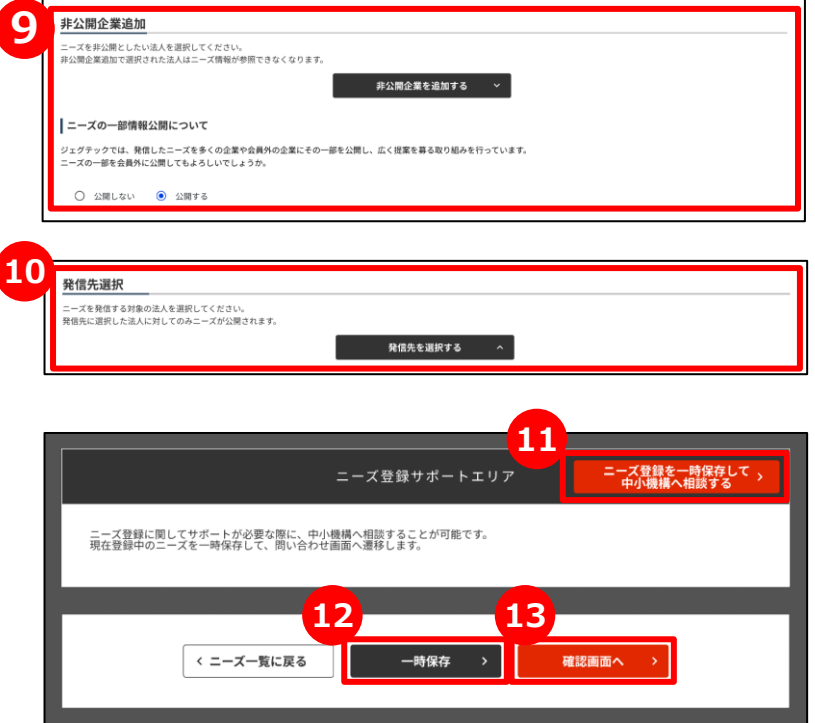

## **9 非公開企業を追加する**

ニーズ情報を非公開としたい企業を設定することができます。 非公開先を設定したい場合は「非公開企業を追加する」ボタンをクリッ クします。

また、ニーズ情報の一部を会員外の企業にも公開するかどうかを設定 します。※非公開企業の設定がない場合のみ設定。

## **<sup>10</sup> 発信先を選択する**

発信方法(発信先)で「発信先限定」を選択した場合は、 発信先を選択します。

### **<sup>11</sup> 中小機構の担当者へ相談する**

ニーズを発信する前に、中小機構の専門家に内容の相談をすることが できます。「ニーズ登録を一時保存して中小機構へ相談する」ボタンを クリックして相談内容を送信しましょう。

### **<sup>12</sup> 一時保存する**

この画面で入力した内容を一時的に保存するときは、「一時保存」ボ タンをクリックします。保存した内容は公開されません。

## **<sup>13</sup> 入力した内容を確認する**

入力が完了したら、「確認画面へ」ボタンをクリックします。

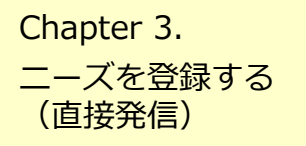

## Chapter 3. コーズを登録する (直接発信) 新しくニーズを登録する

#### ニーズ > ニーズ一覧 > ニーズ登録 > ニーズ登録確認

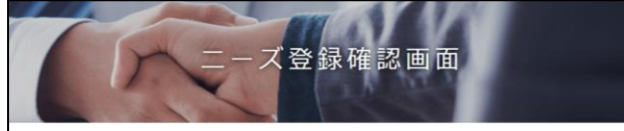

以下の内容でよろしければ、「二一ズを登録する」ボタンをクリックしてください。 修正する場合は「厚る」ボタンをクリックしてください。 非公開企業に登録されている企業に対しては、本ニーズは公開されませんのでご注意ください。

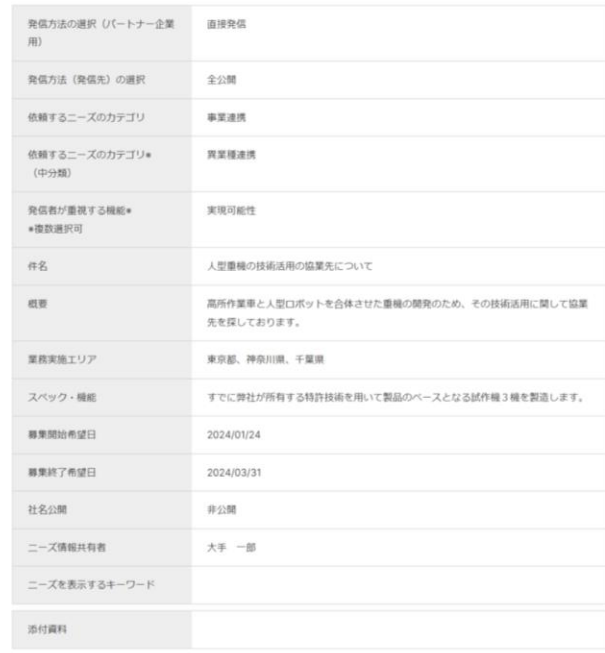

#### 井公開企業

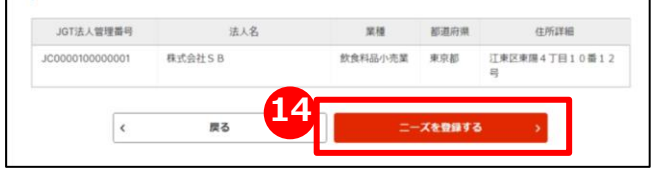

## **<sup>14</sup> 入力した内容を確認してニーズを登録する**

入力したニーズ内容を確認し、「ニーズを登録する」ボタンをクリックしま す。

ジェグテック事務局にて、ニーズの内容を確認し、問題なければ公開さ れます。

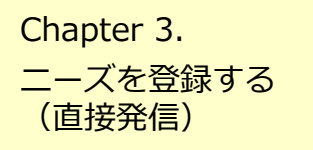

## ニーズを登録する(直接発信) 提案内容を確認する

#### ニーズ > ニーズ一覧 > ニーズの詳細 > 提案書詳細画面

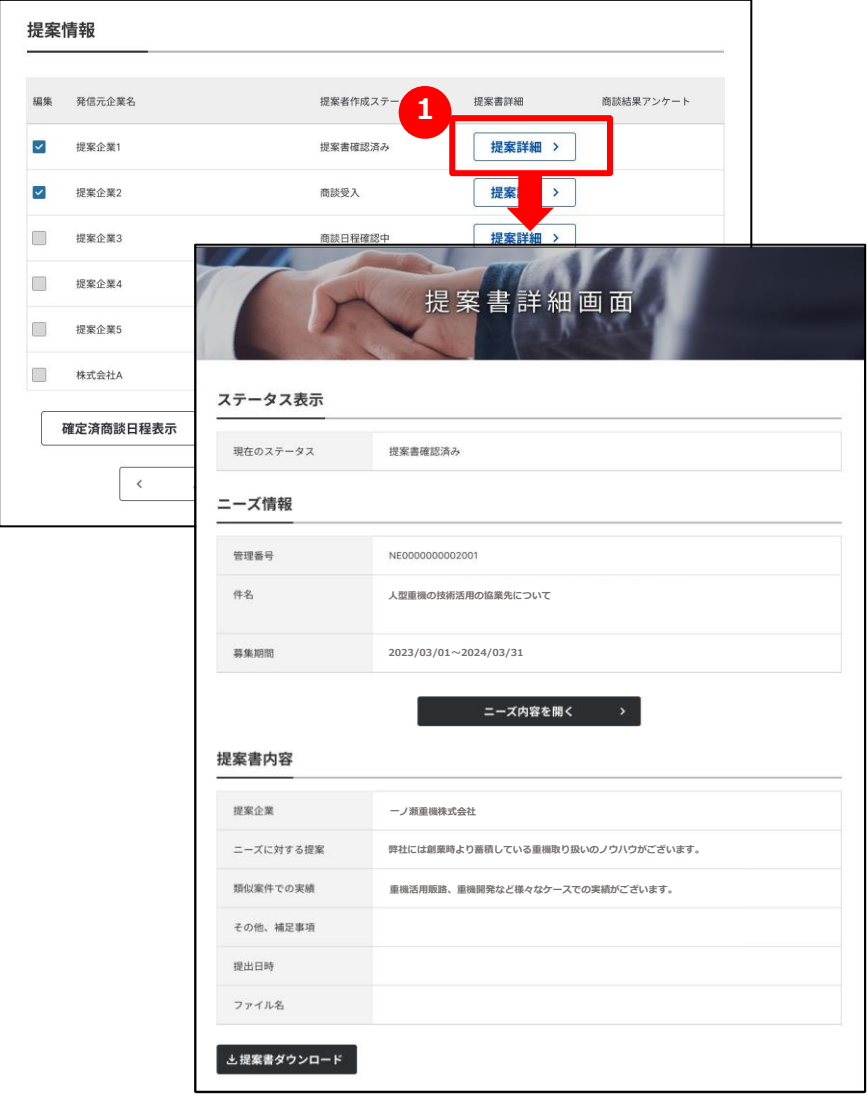

### **1 提案内容を確認する**

ニーズに対する提案内容を確認するには、「ニーズ詳細」画面から 「提案詳細」ボタンをクリックします。表示された「提案書詳細」画面 で提案内容が確認できます。

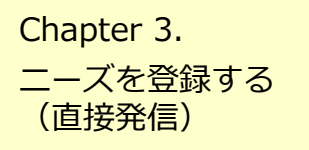

## chapter 3. コーズを登録する (直接発信) 商談を申し入れる

#### ニーズ > ニーズ一覧 > ニーズの詳細 > 提案書詳細画面

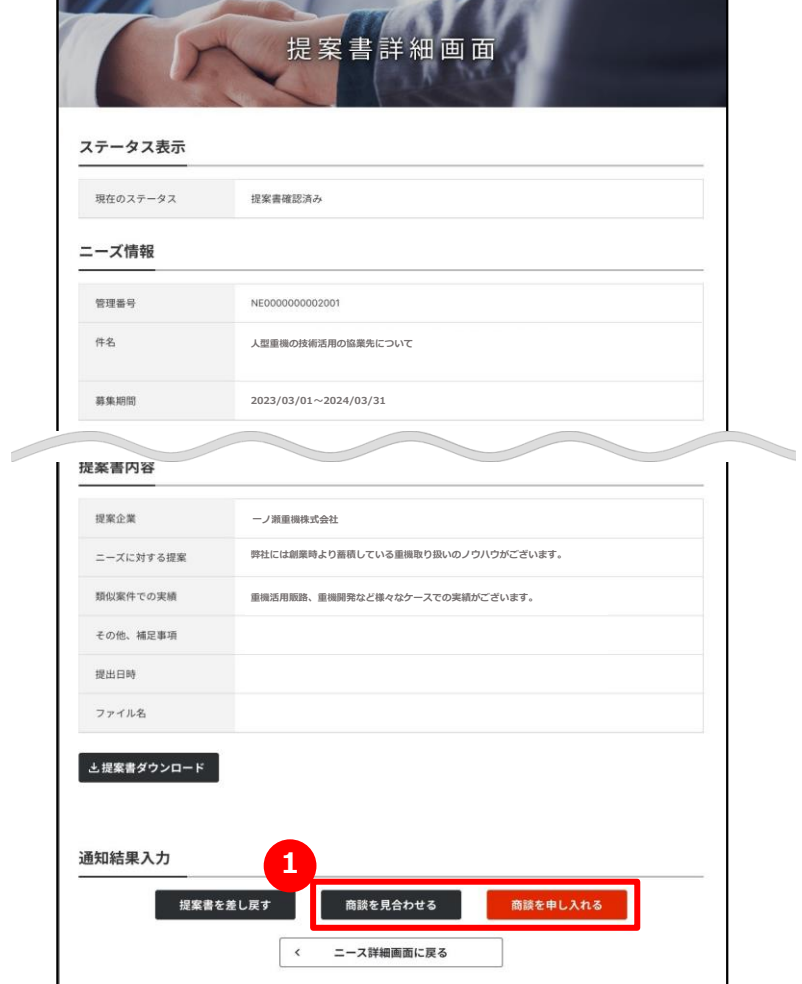

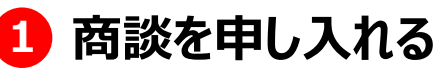

提案書の内容を確認し、「商談を申し入れる」または「商談を見合わ せる」ボタンをクリックしてください。

相手が商談を受けた場合、該当のニーズ内の提案書作成ステータス が「商談受入」に変更され、ジェグテック内で日程調整ができるようにな ります。

ニーズを登録する (直接発信)

## chapter 3. コーズを登録する (直接発信) 商談日程を提示する

#### ニーズ > ニーズ一覧 > ニーズの詳細 > 提案書詳細画面

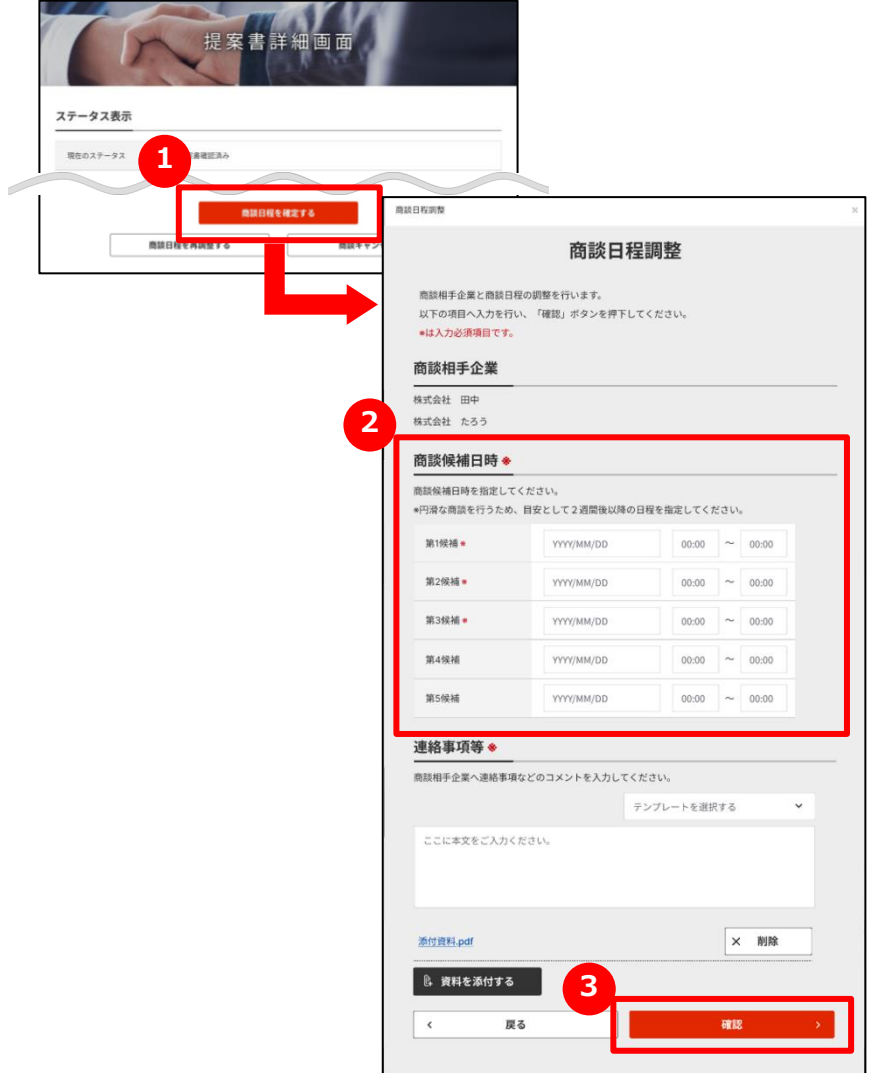

### **1 商談日程を調整する**

「商談日程を調整する」ボタンをクリックします。

## **2 商談日程を入力する**

商談候補日時を15分単位で入力します。

## **3 商談日程を提示する**

入力が完了したら、「確認」ボタンをクリックします。

ニーズを登録する (直接発信) Chapter 3.

## ニーズを登録する(直接発信) 商談日程を確定する

#### ニーズ > ニーズ一覧 > ニーズの詳細 > 提案書詳細画面

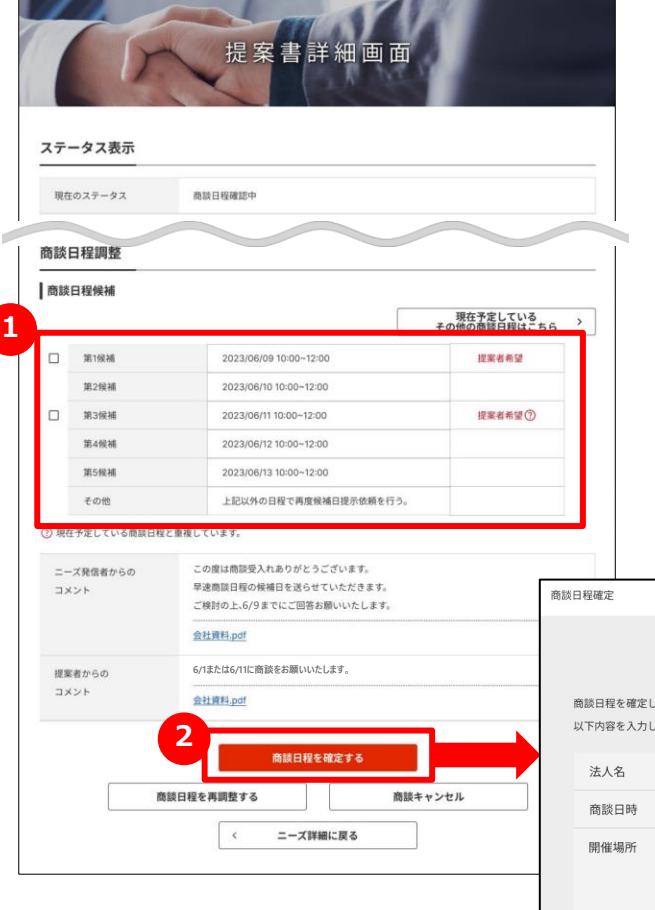

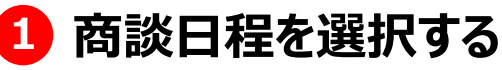

提案者が希望する商談日程候補から、商談を実施する日を選択 します。

### **2 商談日程を確定する**

「商談日程を確定する」ボタンをクリックします。

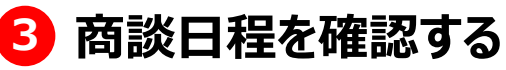

商談日程の内容を確認し、「確認」ボタンをクリックします。

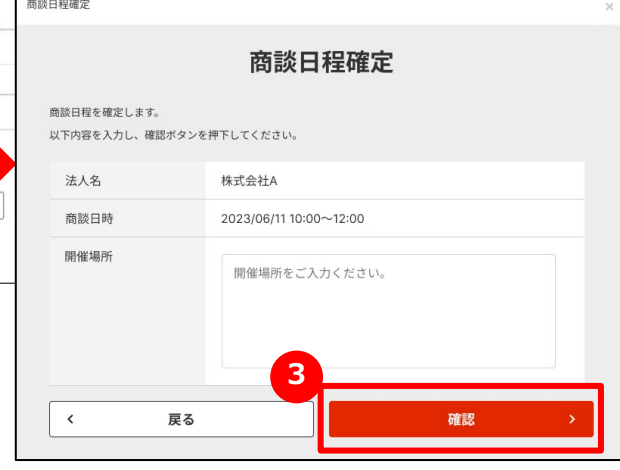

ニーズを登録する (直接発信) Chapter 3.

## よくあるご質問 Q.商談を申し入れたらどうなるか?

#### ニーズ > ニーズ一覧 > ニーズの詳細

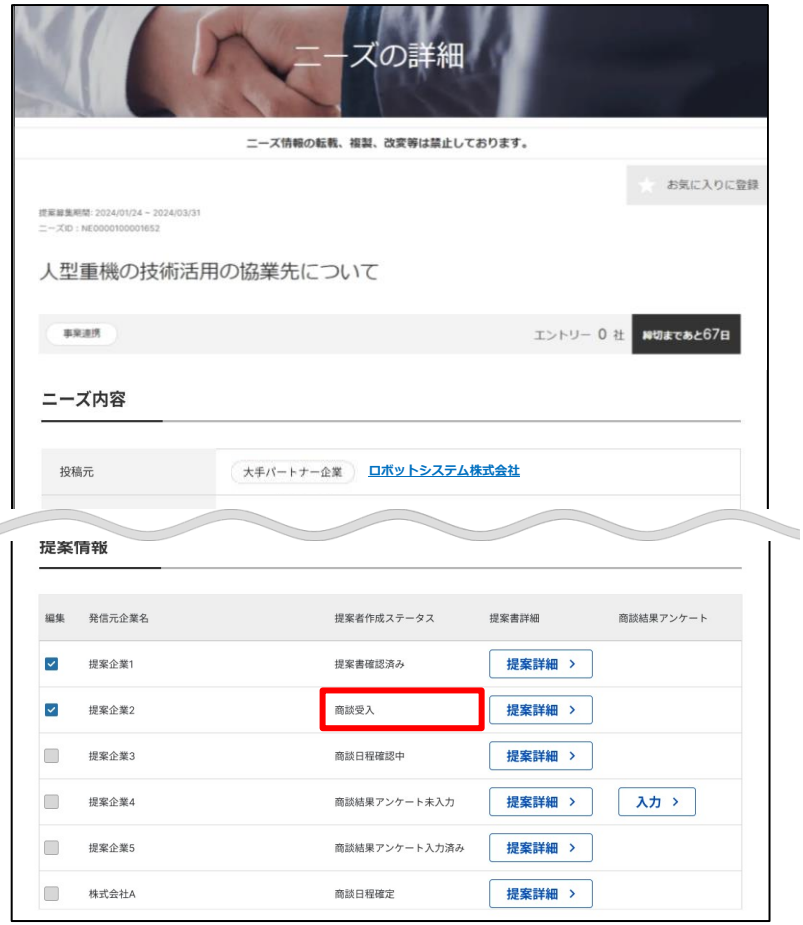

### **Q 商談を申し入れたらどうなるか?**

商談申込に対して、提案先から「商談を受ける」または「商談を **A** 辞退する」の回答が来ます。

相手が商談を受けた場合、提案書作成ステータスが「商談受 入」に変更されます。

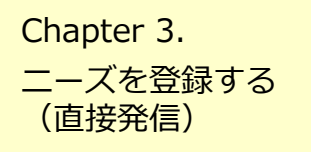

## chapter 3. まくあるご質問 Q.商談をキャンセルしたい

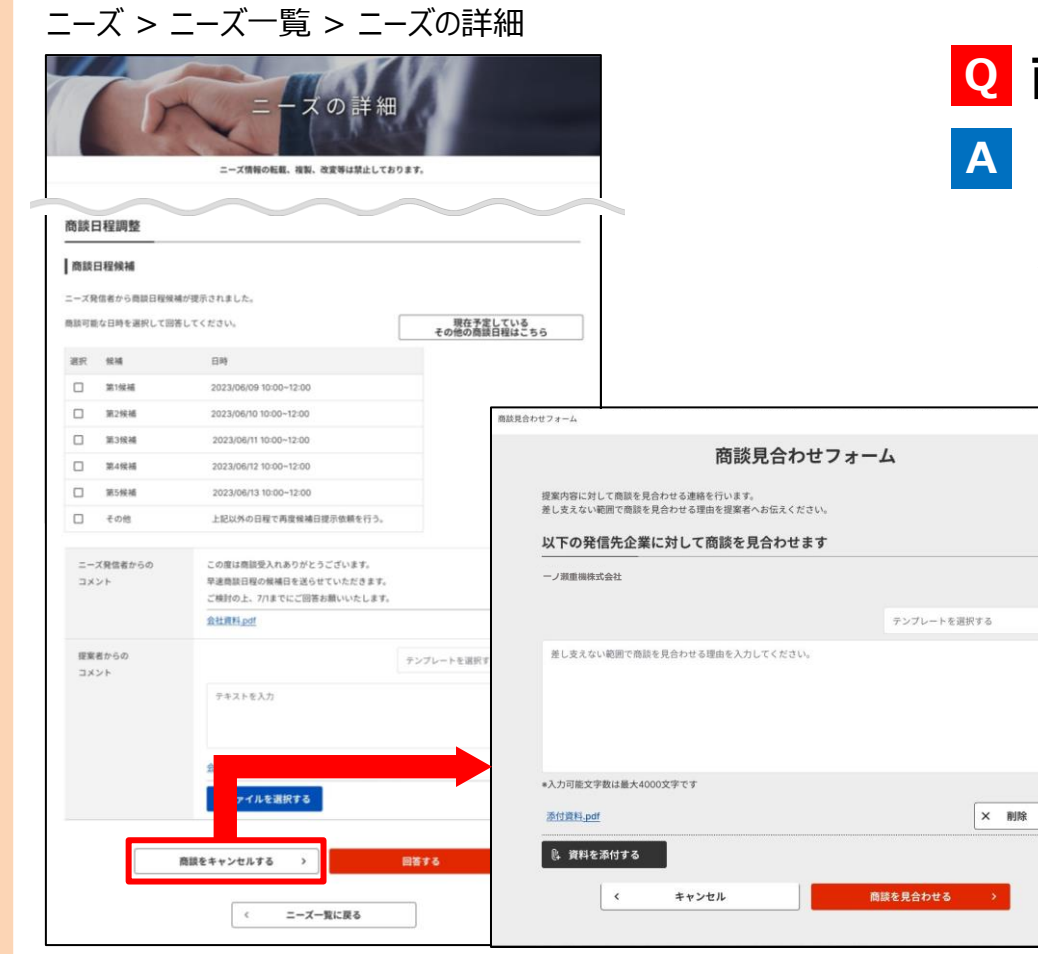

### **Q 商談をキャンセルしたい**

「ニーズの詳細」画面の「商談をキャンセルする」ボタンをクリック します。

表示される「商談見合わせフォーム」から見合わせる理由を入 力し、「商談を見合わせる」ボタンをクリックします。

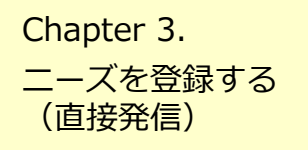

## chapter 3. しょくあるご質問 Q.ニーズの発信先を限定するには?

#### ニーズ > ニーズ一覧 > ニーズ登録

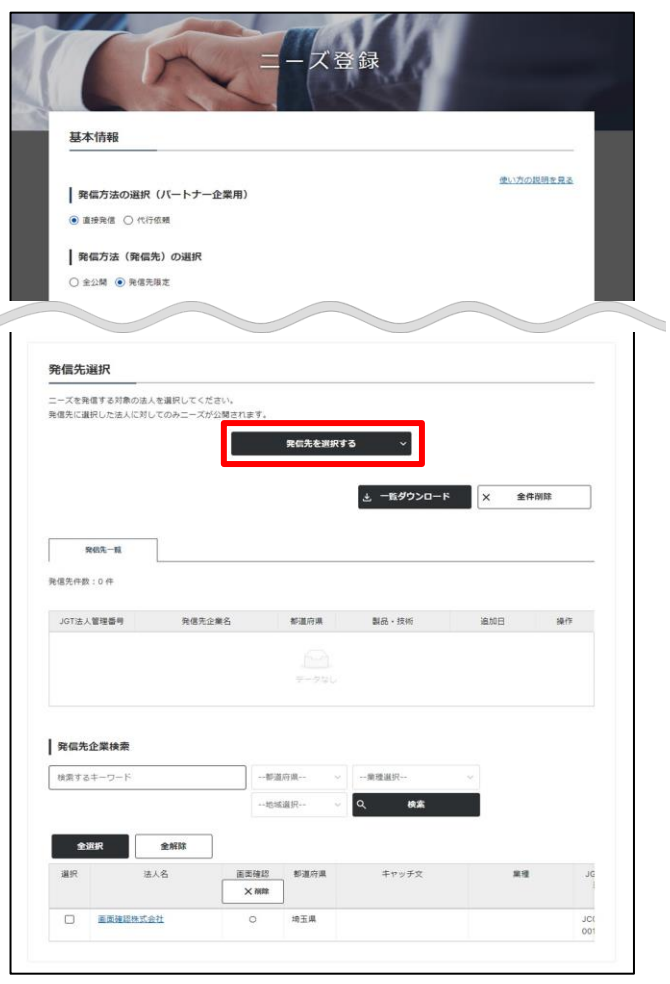

### **Q ニーズの発信先を限定するには?**

発信方法に「発信先限定」を選択すると、「ニーズ登録」画面の **A** 下部に「発信先を選択する」ボタンが表示されます。 ニーズ情報を入力後に「発信先を選択する」ボタンをクリックすると、 発信先一覧が表示されます。 「発信先企業検索」欄に希望の条件を入れて発信先一覧に追 加する企業を検索することができます。
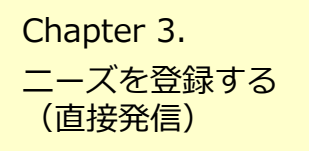

## よくあるご質問 Q.ニーズの登録完了後は?

#### マイページ

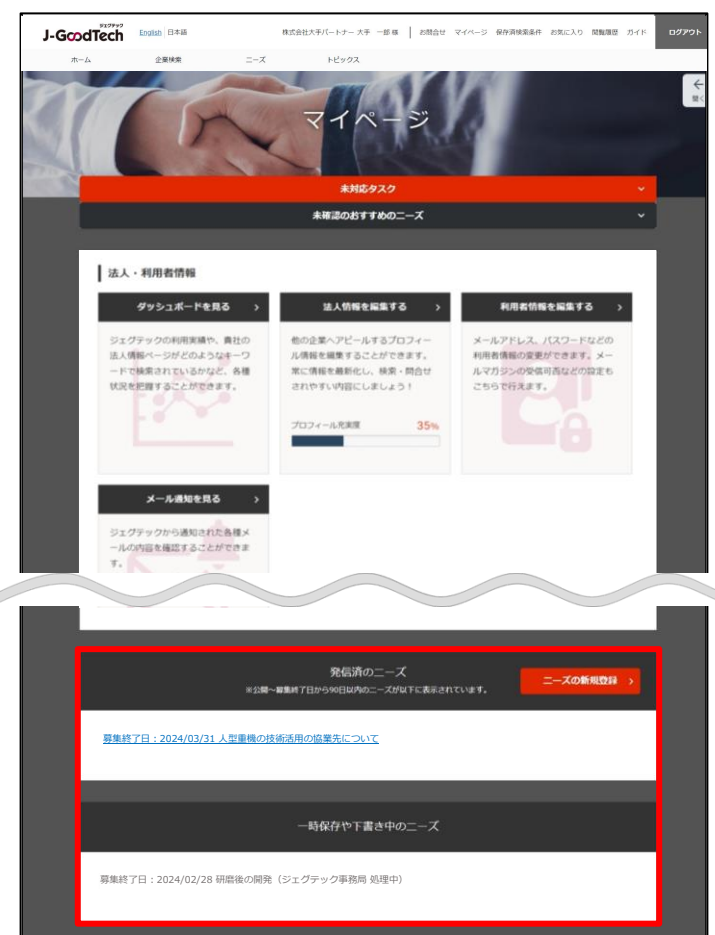

### **Q ニーズの登録完了後は?**

ニーズが登録されると、「マイページ」画面の下部にある「一時保存 や下書き中のニーズ」の一覧に表示されます。 **A**

ジェグテック事務局にて、ニーズの内容を確認し、「承認」「編集」 「却下」の連絡メールを送信します。 (「編集」はニーズの内容の修正となります。)

また、ニーズが公開されると「発信済のニーズ」の一覧に移動しま す。

# Chapter 4. トピックスを利用する **(企業と情報交換する)**

トピックとは、ジェグテックに登録されている企業と 掲示板形式で情報交換を行なうツールです。 自社の販路開拓や課題解決のための話題を発信することで 様々な企業との出会いが期待できます。

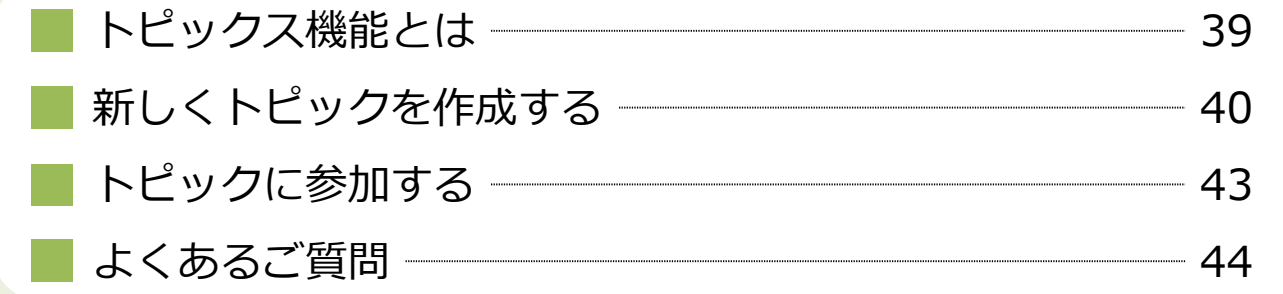

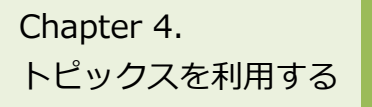

# Chapter 4. Lews スポイントピックス機能とは

#### トピックス > トピックス一覧

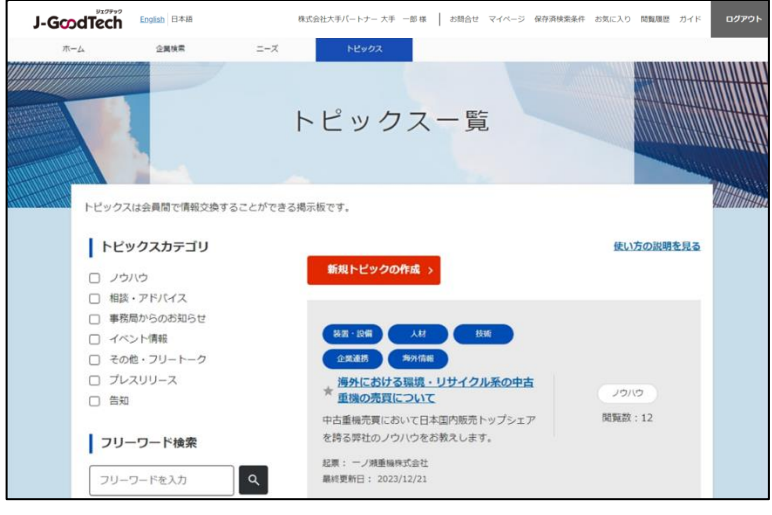

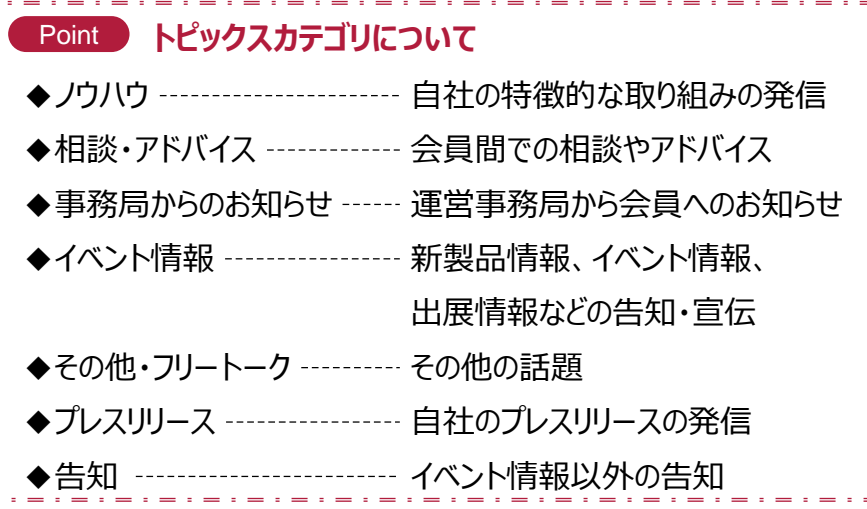

### **トピックス機能とは**

ご自身の気になるテーマや関心事についてジェグテック会員企業と自由 に情報交換を行い、新たな企業同士の関係構築を図ることを目的とし た会員間の掲示板機能です。

「自社の特徴的な取り組みの発信」「会員間での相談やアドバイス」な ど様々な話題が掲示されています。

登録されているジェグテック会員企業であれば、トピックに参加したり新 たにトピックを作成したりすることができます。

企業名を伏せてトピックを発信することはできませんので、ご注意ください。

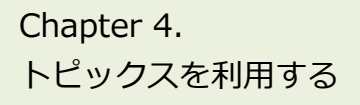

## 新しくトピックを作成する

トピックス > トピックス一覧

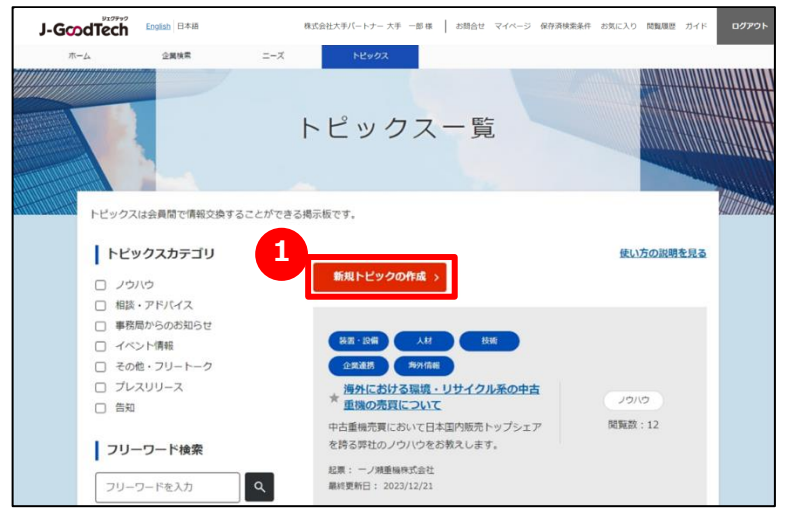

#### ホーム

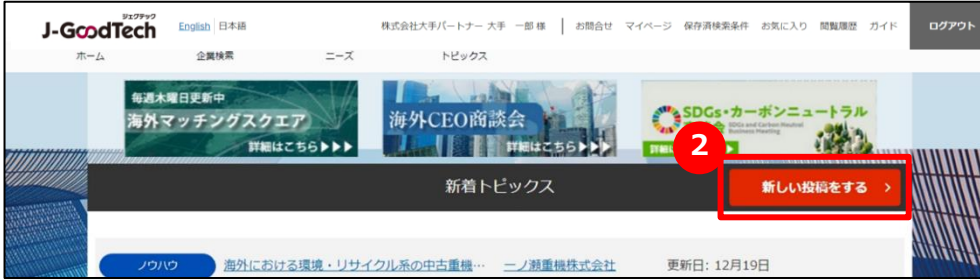

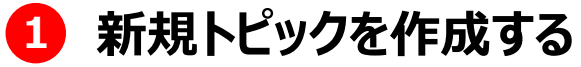

「トピックス一覧」画面の「新規トピックの作成」ボタンをクリックします。

ホーム画面の 2 「新しい投稿をする」ボタンからも同様の画面が開 きます。

トピックスを利用する

# Chapter 4. The 新しくトピックを作成する

#### トピックス > トピックス一覧 > 新規トピックの作成

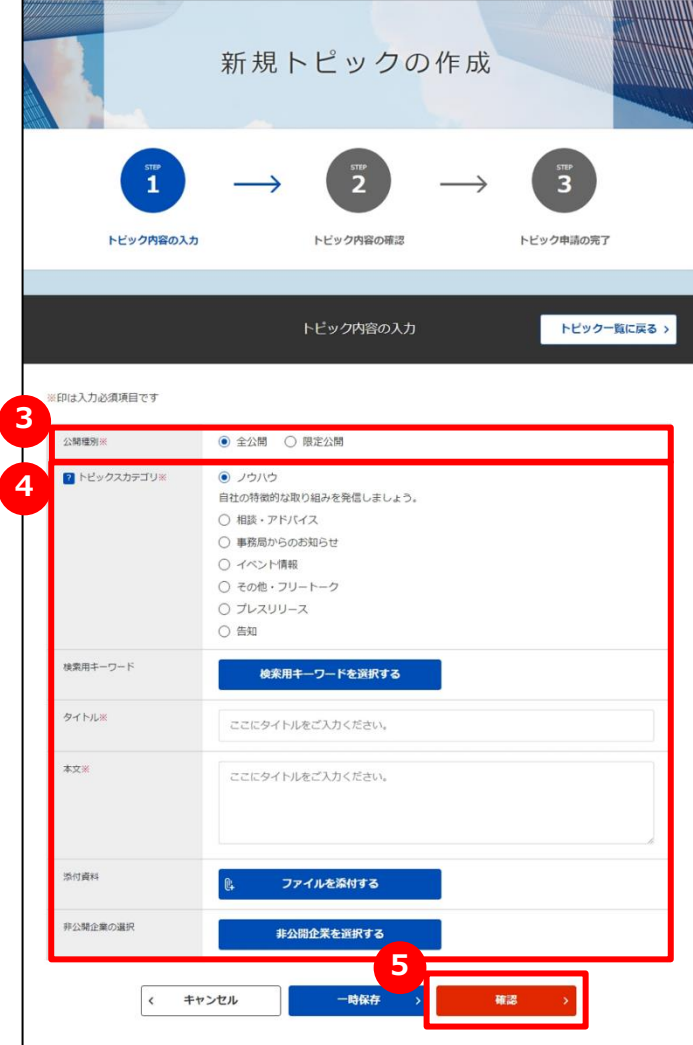

### **3 公開種別を選択する**

「全公開」または「限定公開」をクリックします。 「全公開」では、トピックを非公開にする企業を選択できます。 「限定公開」では、トピックを公開する企業を選択できます。

## **4 トピック情報を入力する**

トピック情報を入力します。各項目の説明は以下のとおりです。

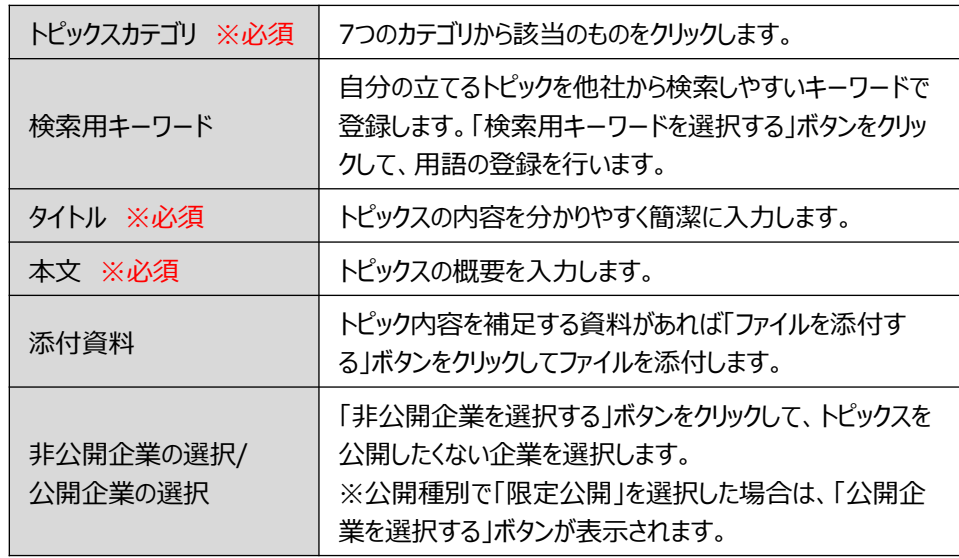

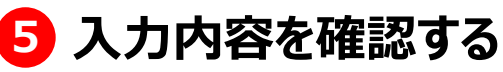

「確認」ボタンをクリックします。

トピックスを利用する Chapter 4.

## 新しくトピックを作成する

#### トピックス > トピックス一覧 > 新規トピックの作成

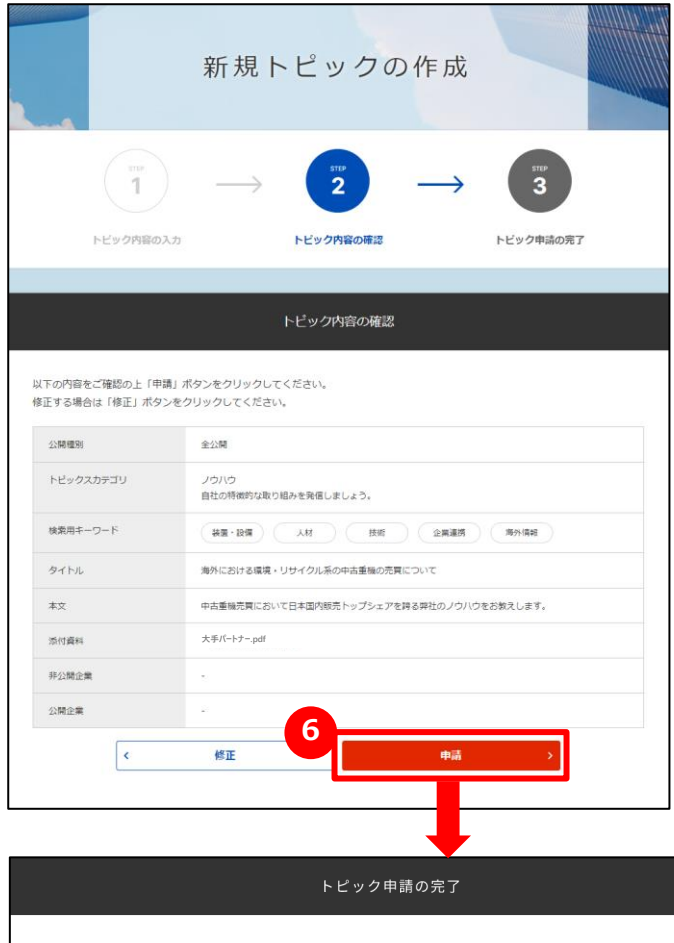

**7**

トピックス一覧に戻る

トピックの起票、ありがとうございました。 公開までしばらくお待ちください。

**トピックを申請する 6**

入力したトピック内容を確認し、「申請」ボタンをクリックします。 ジェグテック事務局にて、トピックの内容を確認し、問題なければ公開 されます。

### **7 「トピックス一覧」画面に戻る**

「トピック申請の完了」画面が表示されたら、「トピックス一覧に戻る」 ボタンをクリックします。

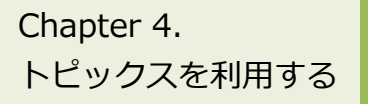

# Chapter 4. Lewクに参加する

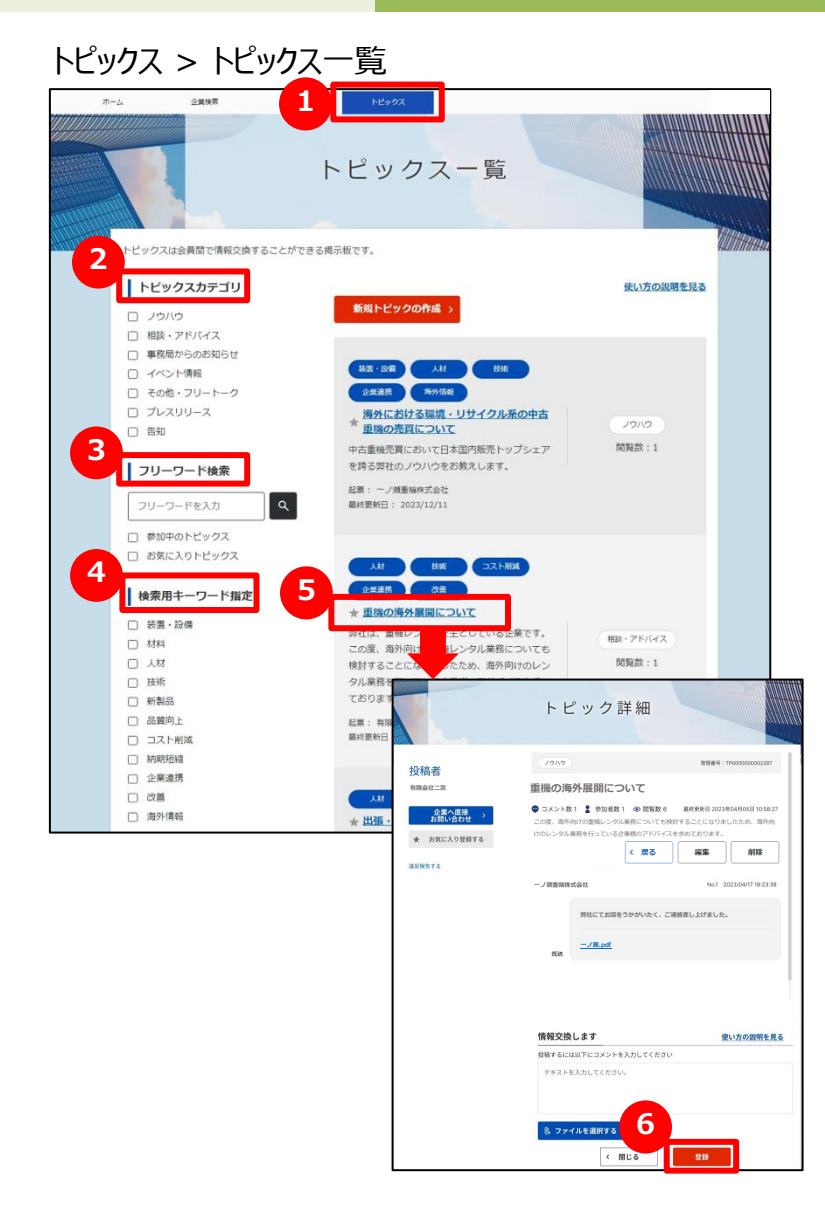

### **1 トピックス一覧を表示する**

画面上部のメニューの「トピックス」をクリックします。

## **2 トピックスカテゴリで検索する**

発信されているトピックをカテゴリで絞りたい場合は、該当のカテゴリの チェックボックスをクリックします。

### **3 フリーワードで検索する**

キーワードを入力するとその文字列が入ったトピックに絞られます。 更に絞り込みたい場合は「参加中のトピックス」「お気に入りのトピック ス」をクリックすると該当されるトピックのみが表示されます。

### **4 検索用キーワードで検索する**

トピックに設定されたキーワードでも絞り込みできます。該当の検索用 キーワードのチェックボックスをクリックします。

## **5 トピックを表示する**

参加したいトピックを見つけたら、トピックタイトルをクリックします。

## **6 トピックに参加する**

「トピック詳細」画面の「情報交換します」の下のテキストエリアにコメント を入力し、「登録」ボタンをクリックします。

トピックスを利用する

## chapter 4. ここにはしました。 こうしょう しょうしょう Q.自分が立てたトピックに参加者が発言した場合は?

#### トピックス > トピック詳細

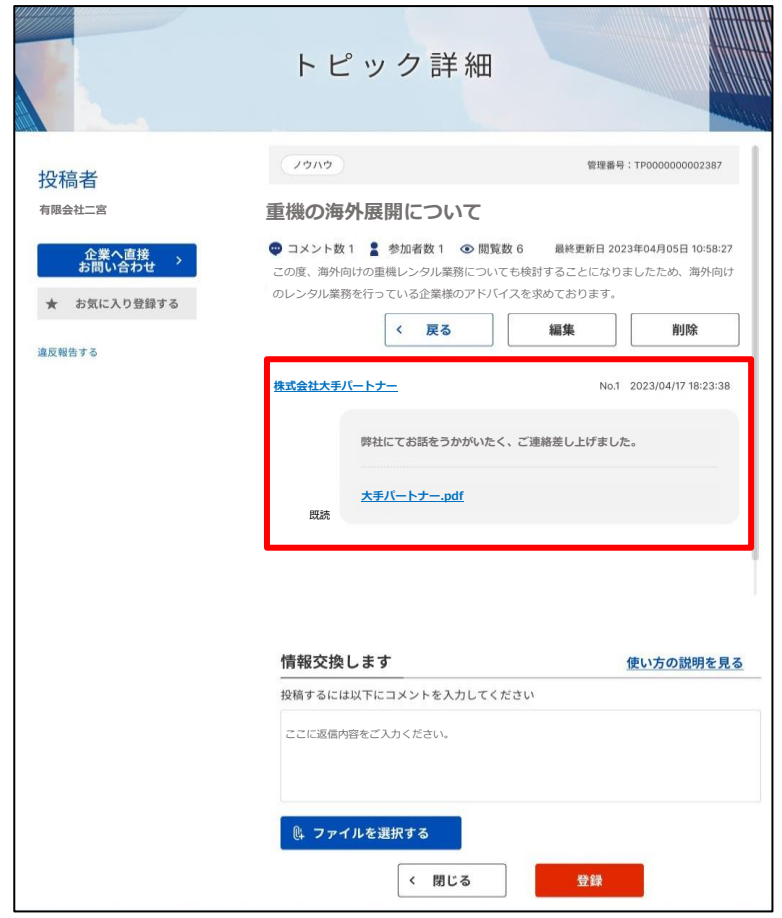

### **自分が立てたトピックに参加者が発言した Q 場合は?**

自分の立てたトピックに発言があった場合、登録したメールアドレス に発言を知らせるメールが届きますので、ジェグテックへログインして 確認しましょう。 **A**

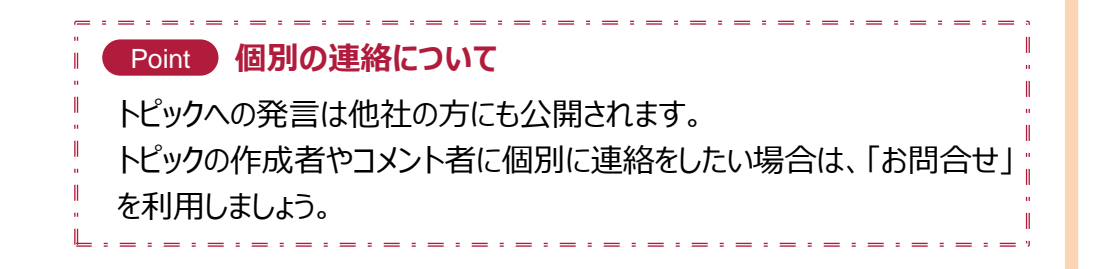

## **Chapter 5. お問い合わせを確認する**

自社のニーズ、他企業からのお問い合わせなどを一括管理し検索することで 迅速に対応することができます。

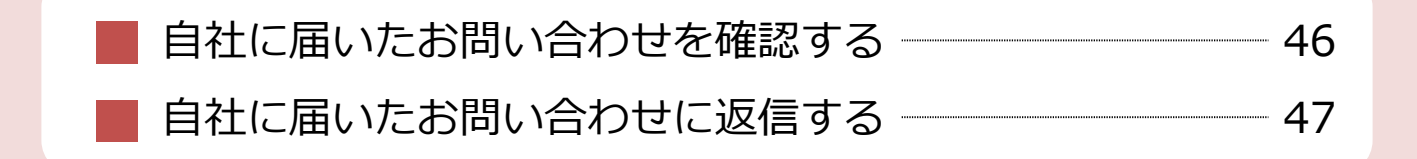

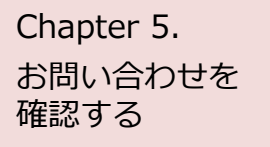

# Chapter 5. <br | 自社に届いたお問い合わせを確認する

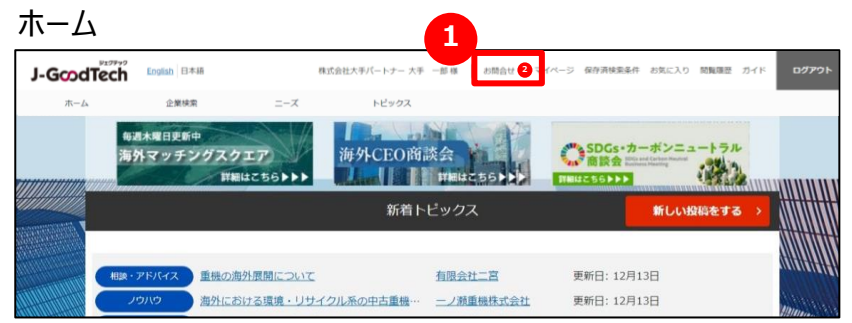

## **1 お問い合わせの内容を確認する**

他社から新しいお問い合わせがあると、画面上部のメニューの「お問 合せ」の横に赤色で未読件数が表示されます。 「お問合せ」をクリックするとお問い合わせの一覧が表示されます。

### お問い合わせを 確認する

# Chapter 5. <br | 自社に届いたお問い合わせに返信する

ホーム > お問合せ

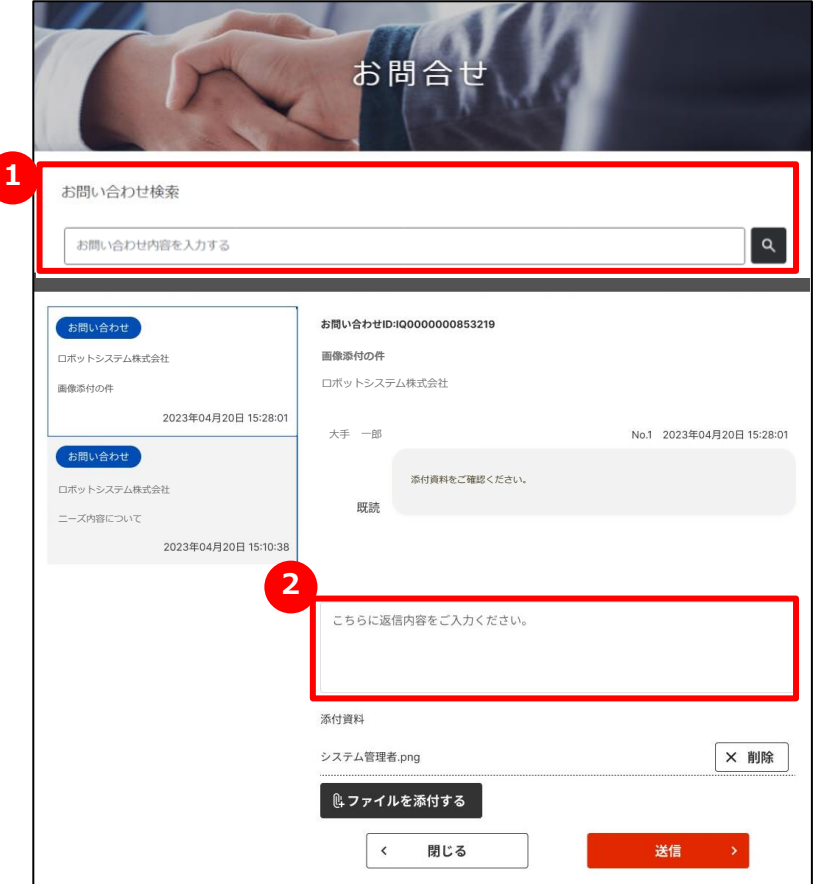

## 1 お問い合わせを検索する

「お問合せ」画面では、自社に届いたお問い合わせが一覧で表示され ます。お問い合わせはフリーワードで検索することができます。

## **2 お問い合わせに返信する**

コメントを返信したい場合は、コメント欄に入力します。 コメント入力後に「送信」ボタンをクリックしてください。

## **Chapter 6. マイページを確認する**

#### ご自身のタスク管理に利用したり、

社内でジェグテックを使える人を追加したりすることができます。 メンバーを増やし社内でジェグテックを活用しましょう。

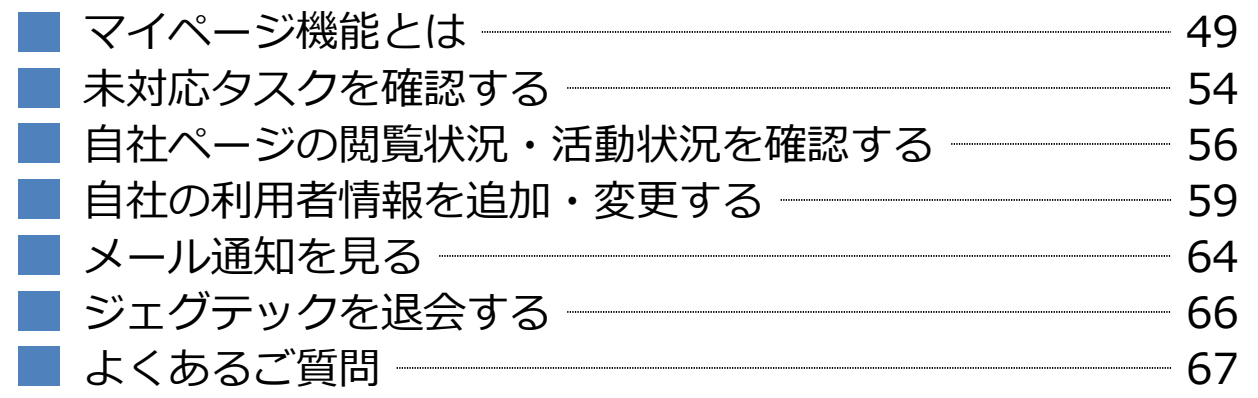

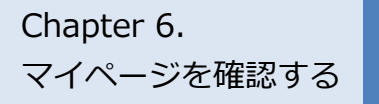

## マイページ機能とは

マイページ

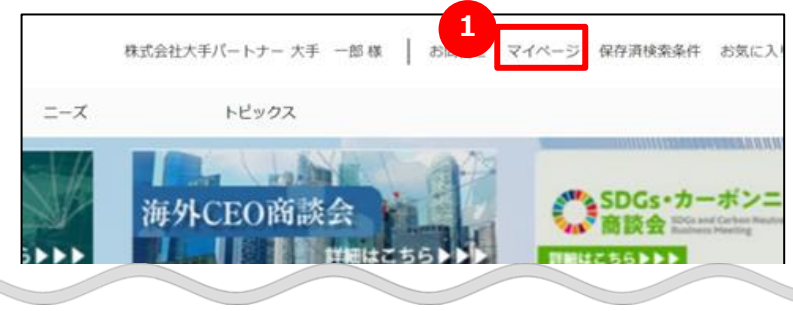

### **マイページ機能とは**

「マイページ」画面では、貴社の情報や、利用者の情報を編集できます。

### **1 マイページを表示する**

画面上部の「マイページ」をクリックすると、 「マイページ」画面が表示 されます。

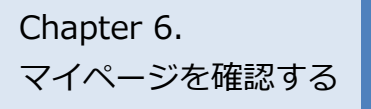

## Chapter 6. マイページ機能とは マイページ(全体)

マイページ

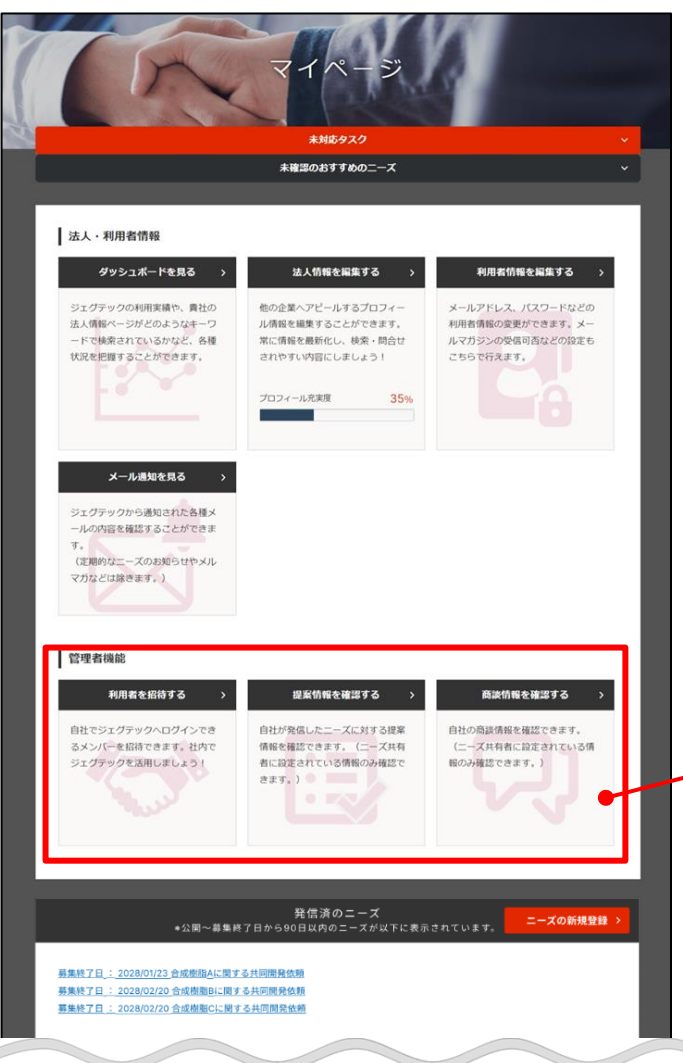

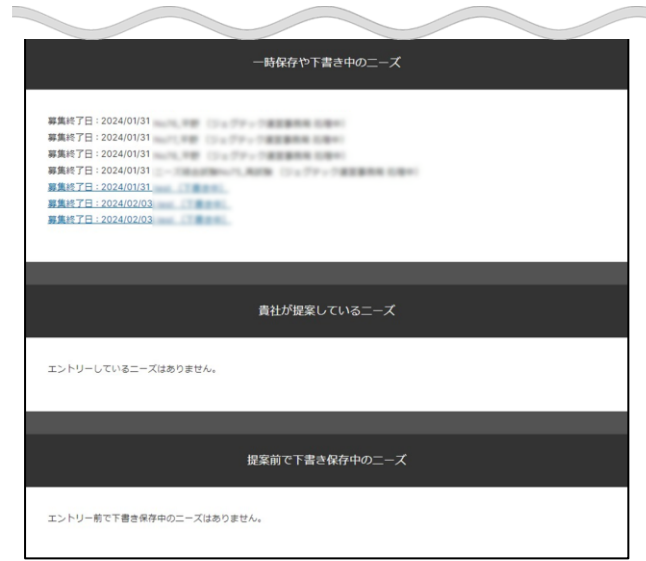

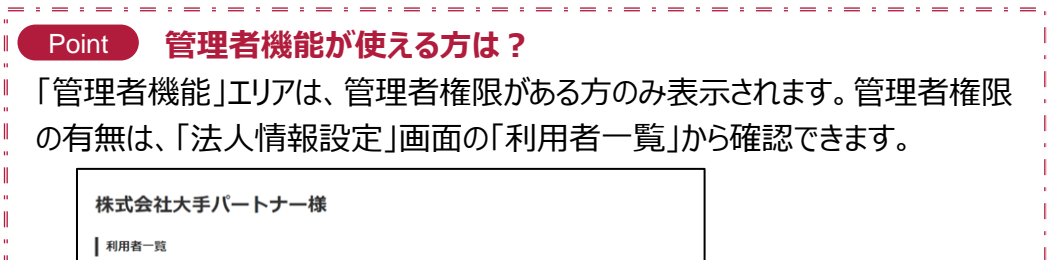

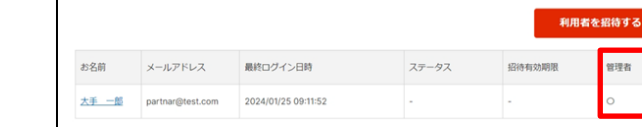

-:-:-:-:-:-:-:-:-:-:-:-:-:-:

マイページを確認する

## Chapter 6. マイページ機能とは

マイページ

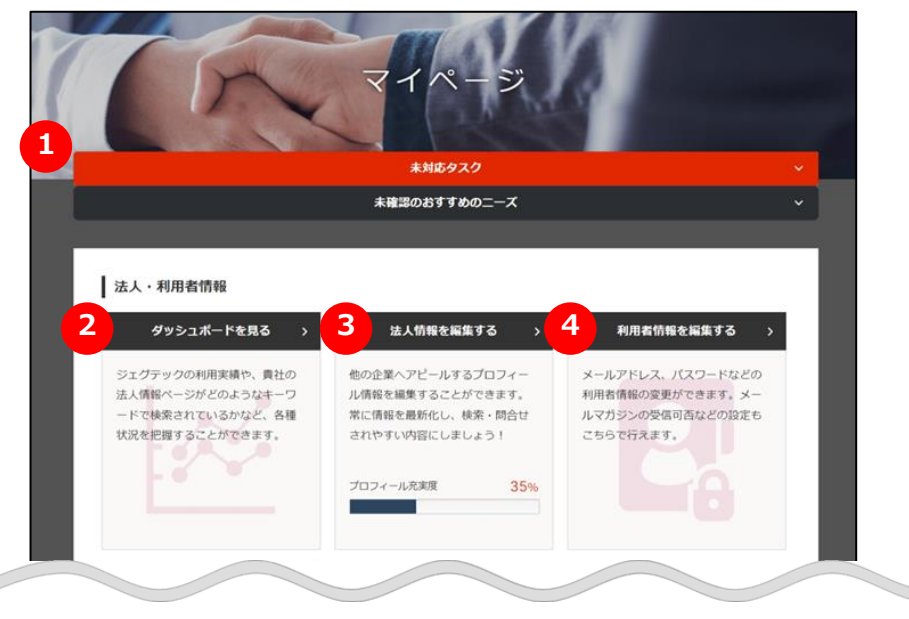

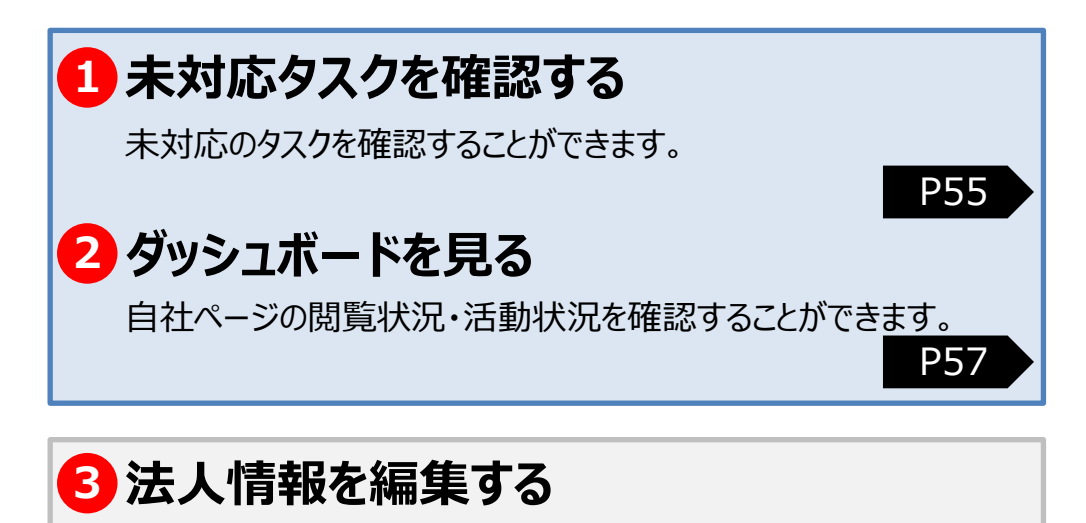

自社の法人情報を変更することができます。

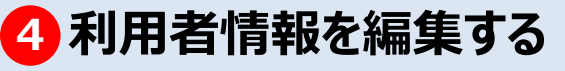

利用者情報の変更ができます。ジェグテックからの退会の手続き も行えます。 P61

マイページを確認する

## Chapter 6. 2007 マイページ機能とは

マイページ

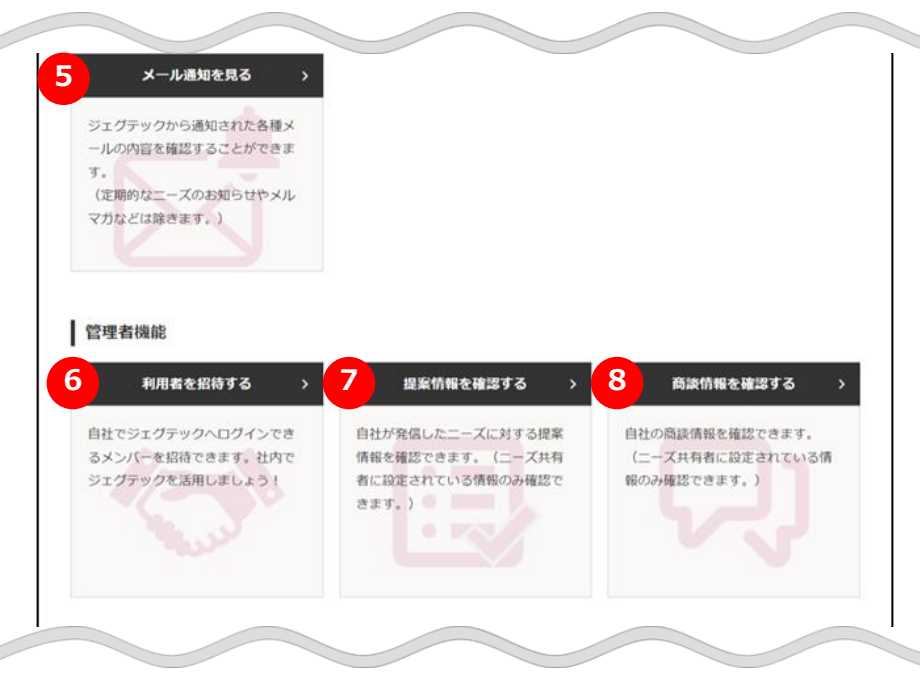

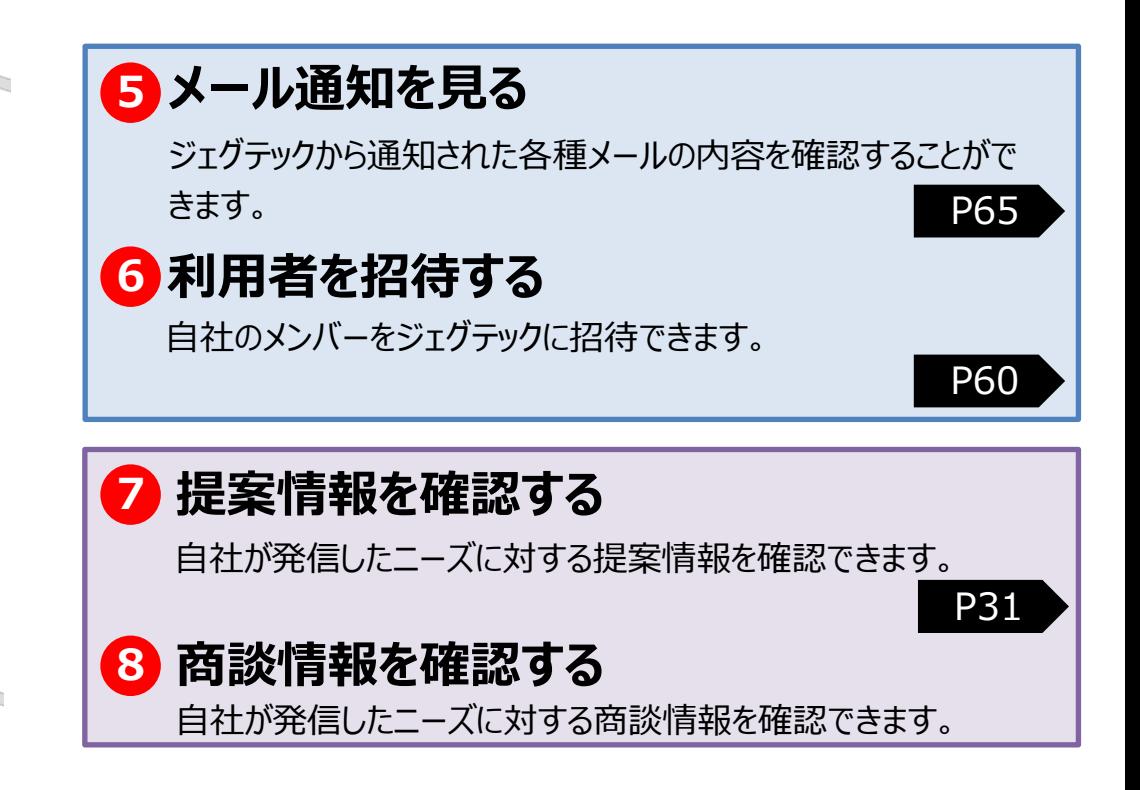

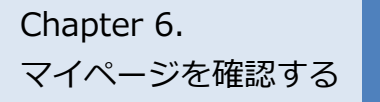

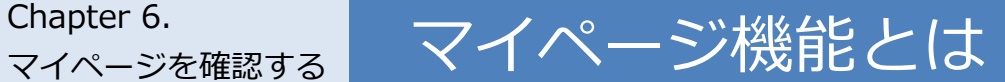

マイページ

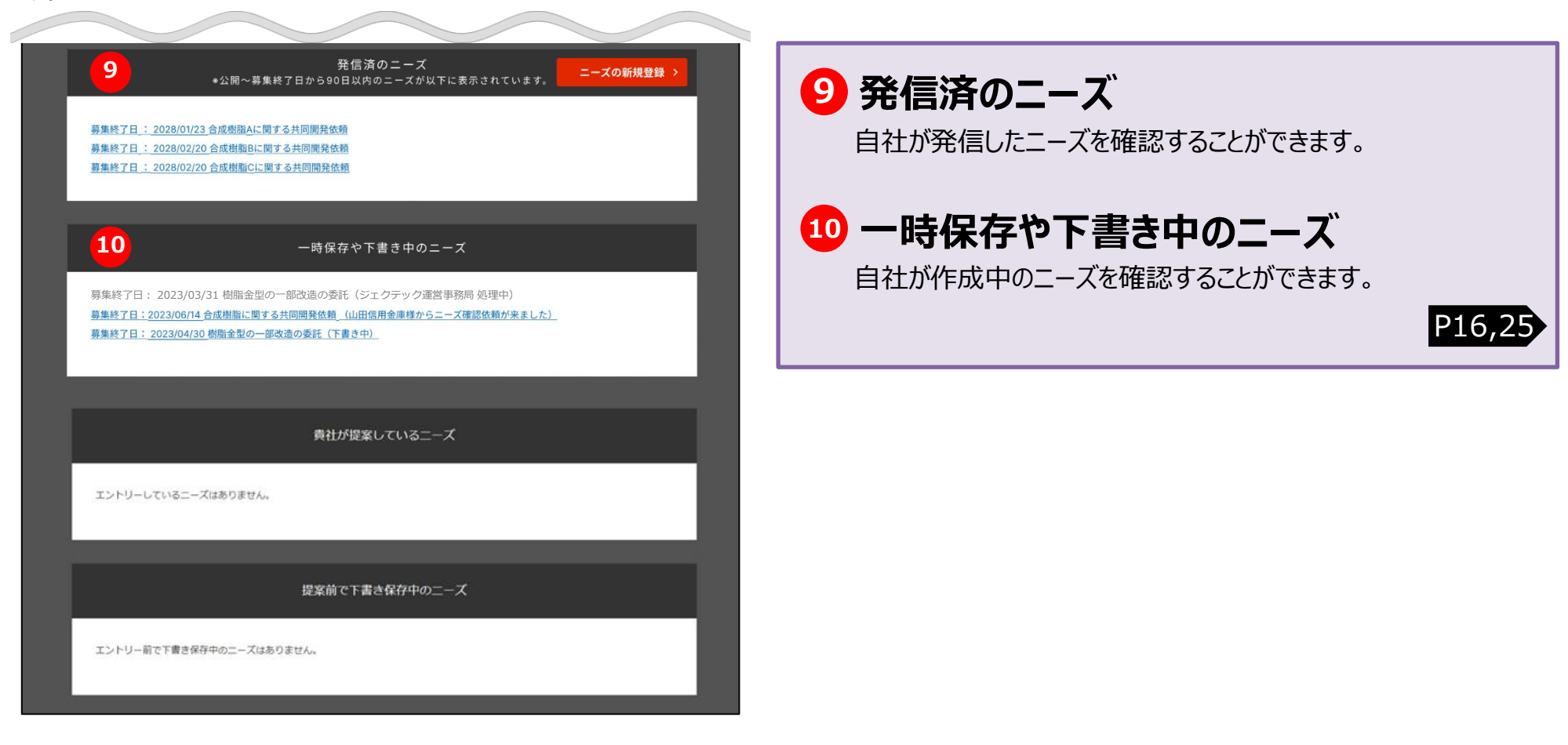

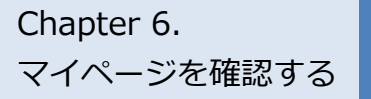

# Chapter 6. **And The Assessive 未対応タスクを確認する**

マイページ > 未対応タスク

人型重機の技術活用の協業先<br>について

重機用油圧ブレーカの製造

業務発注希望

1件

0件

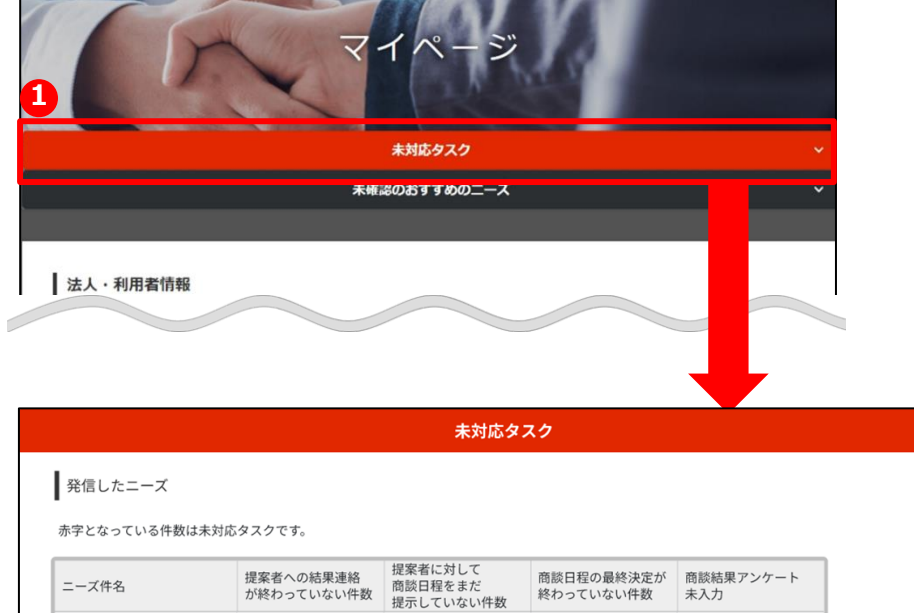

0件

0件

0件

3件

 $4#$ 

0件

### **1 未対応タスクを確認する**

「未対応タスク」をクリックすると、未対応のタスクを確認できます。

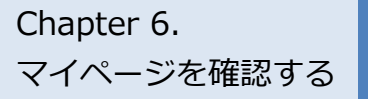

# Chapter 6. **ストンのあたいのは、大対応タスクを確認する**

マイページ > 未対応タスク

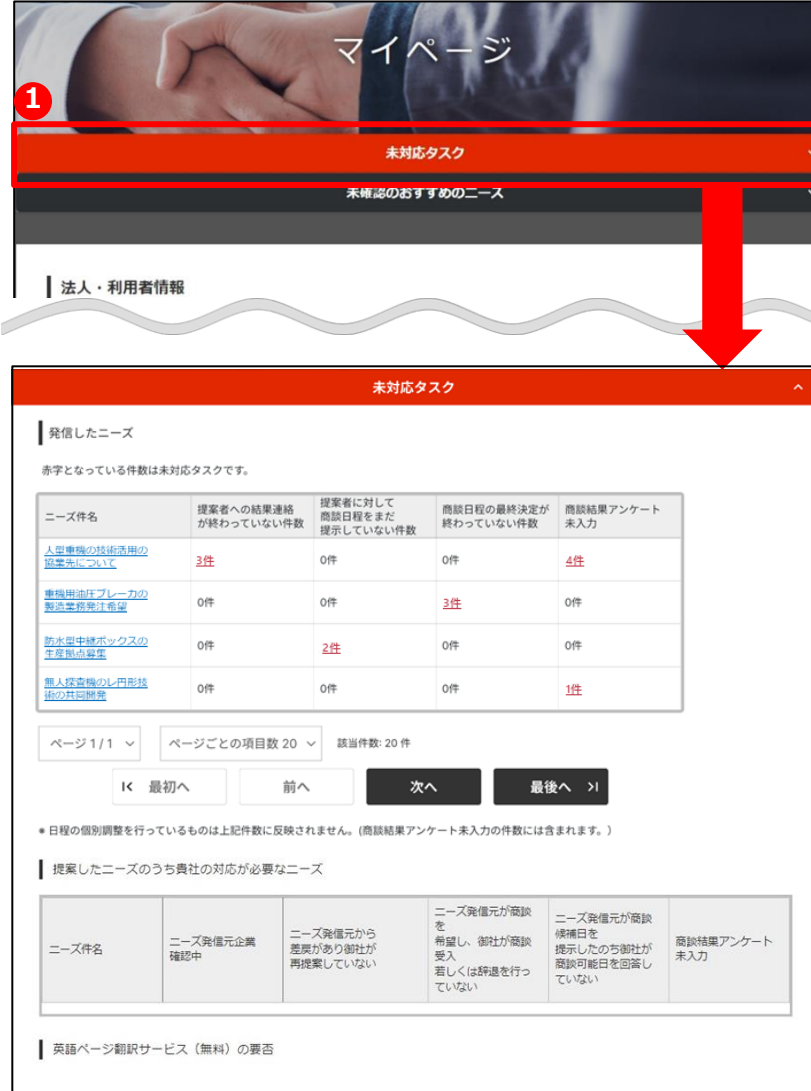

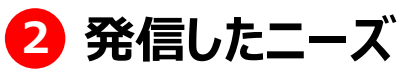

発信したニーズに対して、各段階ごとの未対応タスクが赤字で表示さ れます。

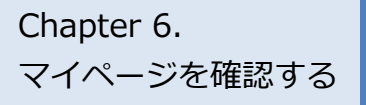

# Chapter 6. **Chapter 6. というの**閲覧状況・活動状況を確認する

#### マイページ

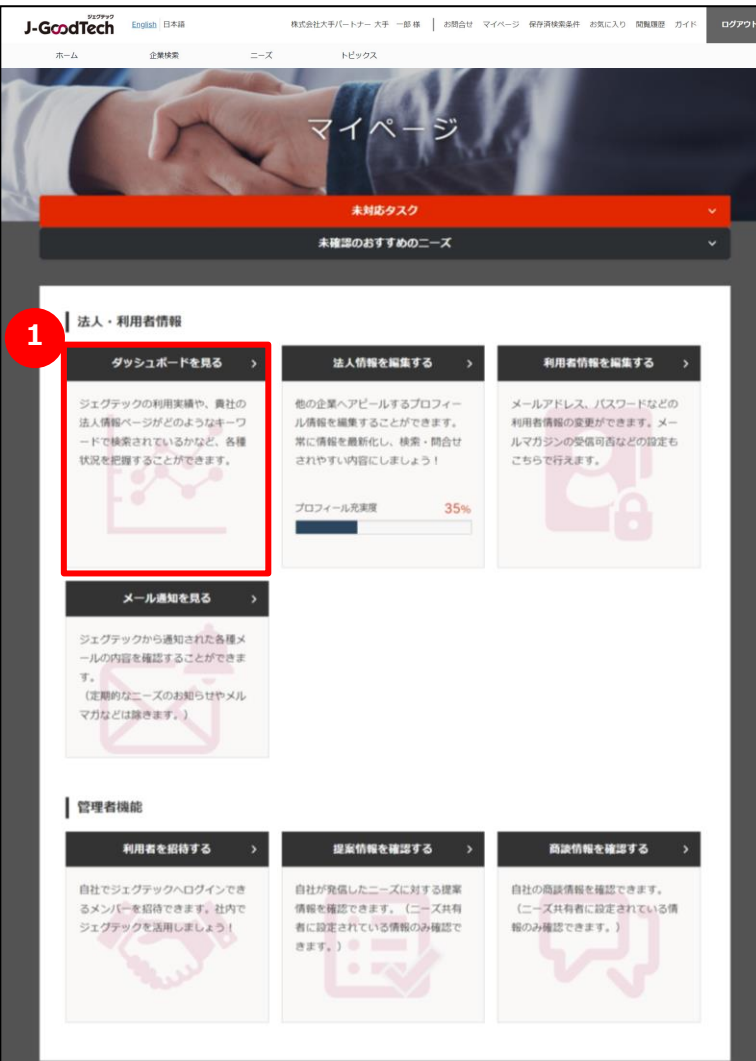

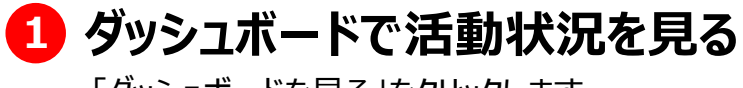

### 「ダッシュボードを見る」をクリックします。

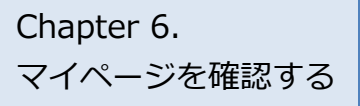

# Chapter 6. **Chapter 6. というの**閲覧状況・活動状況を確認する

マイページ > ダッシュボード

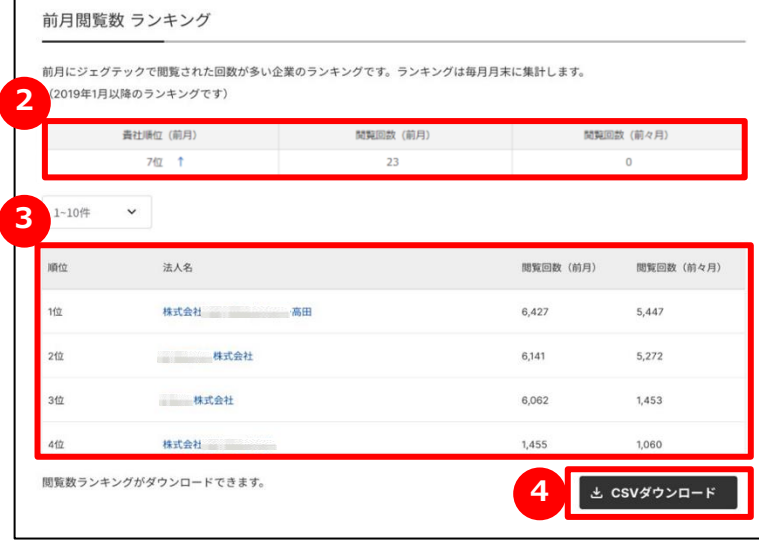

### **2 自社ページの閲覧数を確認する**

自社の法人情報ページの閲覧数の順位と、直近2ヶ月分の閲覧数 が表示されます。

### **3 閲覧数ランキングを見る**

ジェグテックに掲載されている法人情報ページの閲覧数がランキング表 示されます。

一覧に表示された法人名をクリックすると、その法人情報ページを見るこ とができます。

### **ファイルをダウンロードする 4**

閲覧数ランキングをファイルにダウンロードすることができます。 「CSVダウンロード」をクリックしてください。

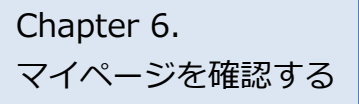

# Chapter 6. **Chapter 6. というの**閲覧状況・活動状況を確認する

#### マイページ > ダッシュボード

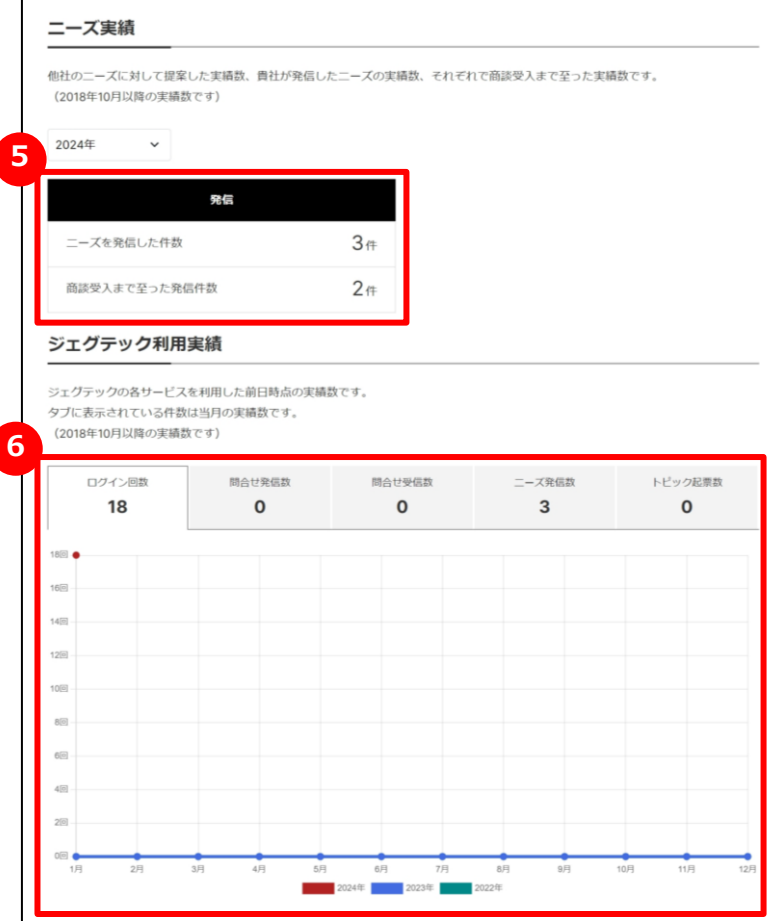

### **5 ニーズ実績を見る**

ニーズを発信した件数が表示されます。最大過去3年間の実績を見る ことができます。

### **6 ジェグテック利用実績を見る**

自社の当月のジェグテックの利用実績と過去3年間の利用実績が表 示されます。

利用実績は、以下5つの情報を見ることができます。タブをクリックすると グラフが切り替わります。

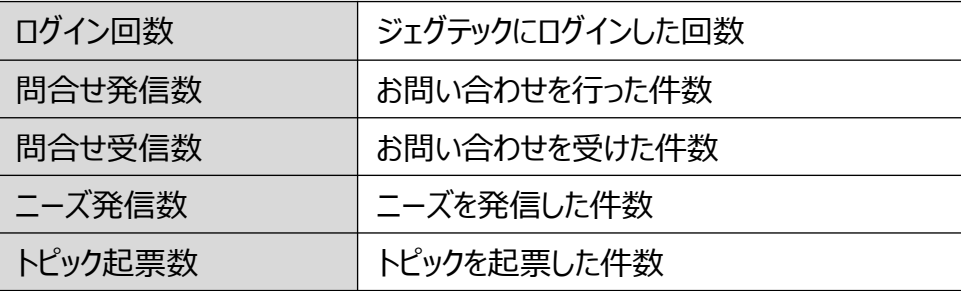

マイページを確認する

## chapter 6. | 自社の利用者情報を追加・変更する 自社の利用者を追加する

#### マイページ > 利用者招待

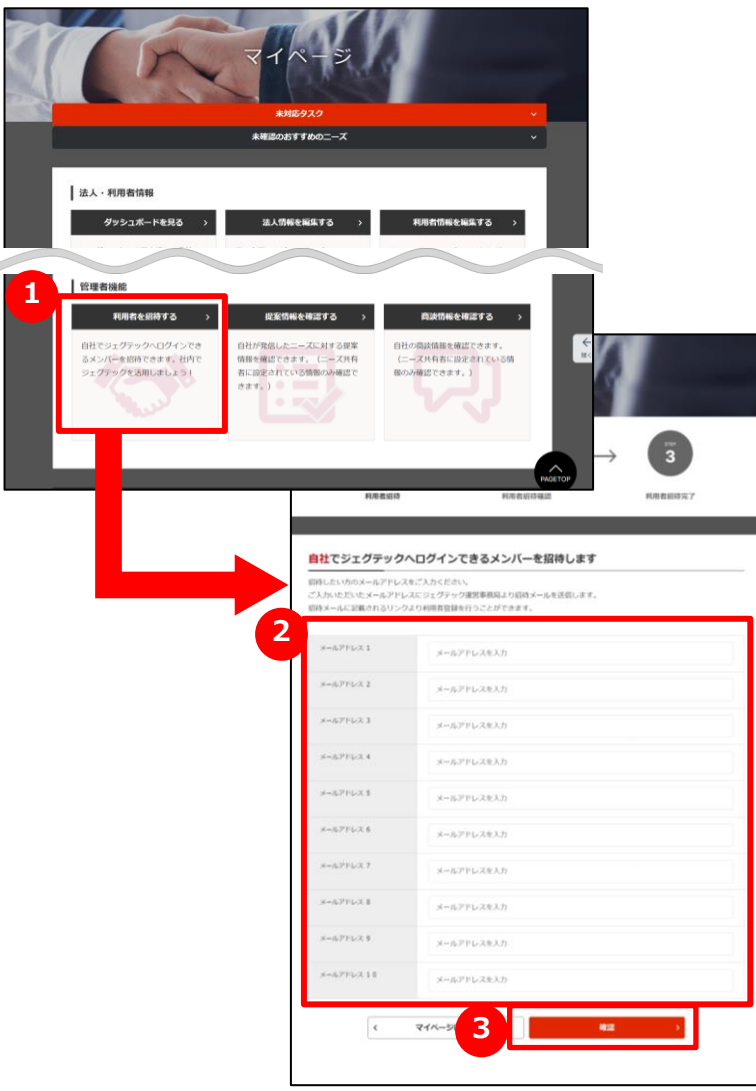

#### **1 自社の方を招待する**

管理者機能エリアの「利用者を招待する」をクリックします。 ※管理者権限がある方のみ利用できます。管理者権限の有無は、 「法人情報設定」画面の「利用者一覧」から確認できます。

## **2 メールアドレスを入力する**

招待したい利用者のメールアドレスを入力します。

## **3 入力内容を確認して招待する**

「確認」ボタンをクリックし、確認画面で「招待する」ボタンをクリックする と、入力されたメールアドレスに招待メールが送信されます。 招待された方は、受信したメールの手順に沿って、名前などを設定し ログインしてください。

#### Point **利用者を招待できるのは管理者権限がある方のみ**

招待機能は、管理者権限がある方のみ使用ができます。管理者権限

は、マイページ「利用者情報を編集する」から確認できます。

権限設定

√ 組織内の管理者権限を付与する 管理者権限の方は組織内のユーザ招待、代行操作を行うことが出来 ます。

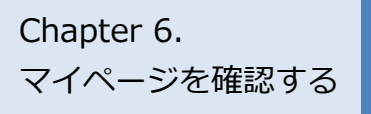

## chapter 6. | 自社の利用者情報を追加・変更する 利用者情報を変更する

#### マイページ

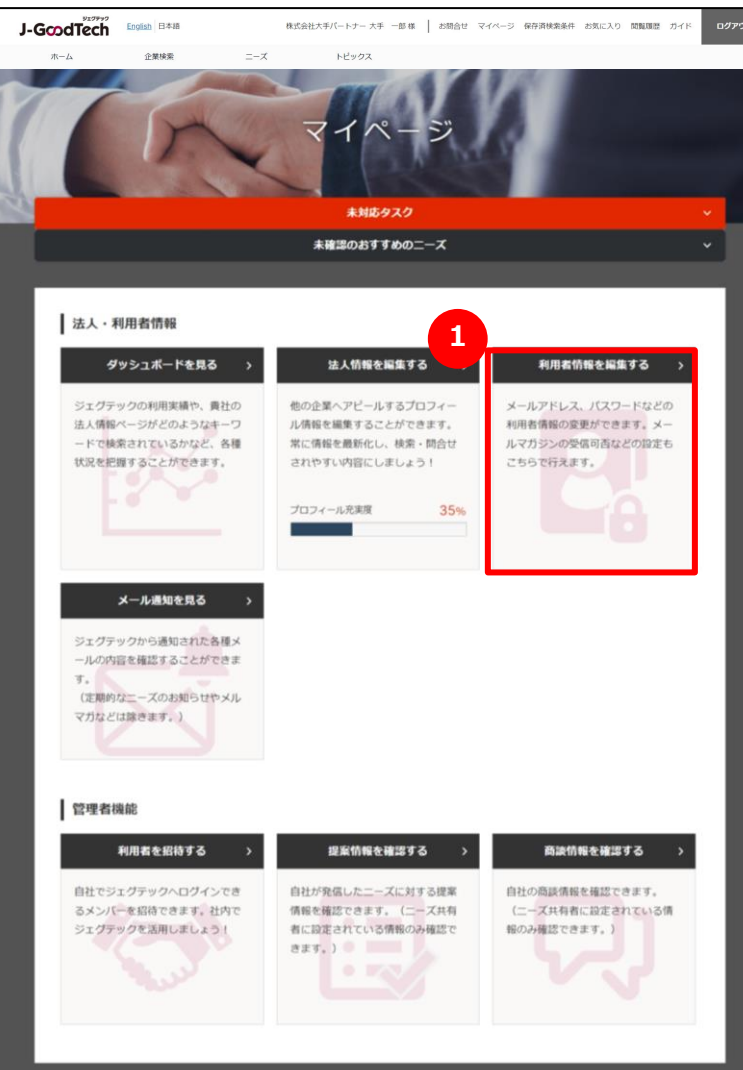

### **1 利用者情報を編集する**

「利用者情報を編集する」をクリックします。

マイページを確認する

## chapter 6. | 自社の利用者情報を追加・変更する 利用者情報を変更する

マイページ > 利用者情報

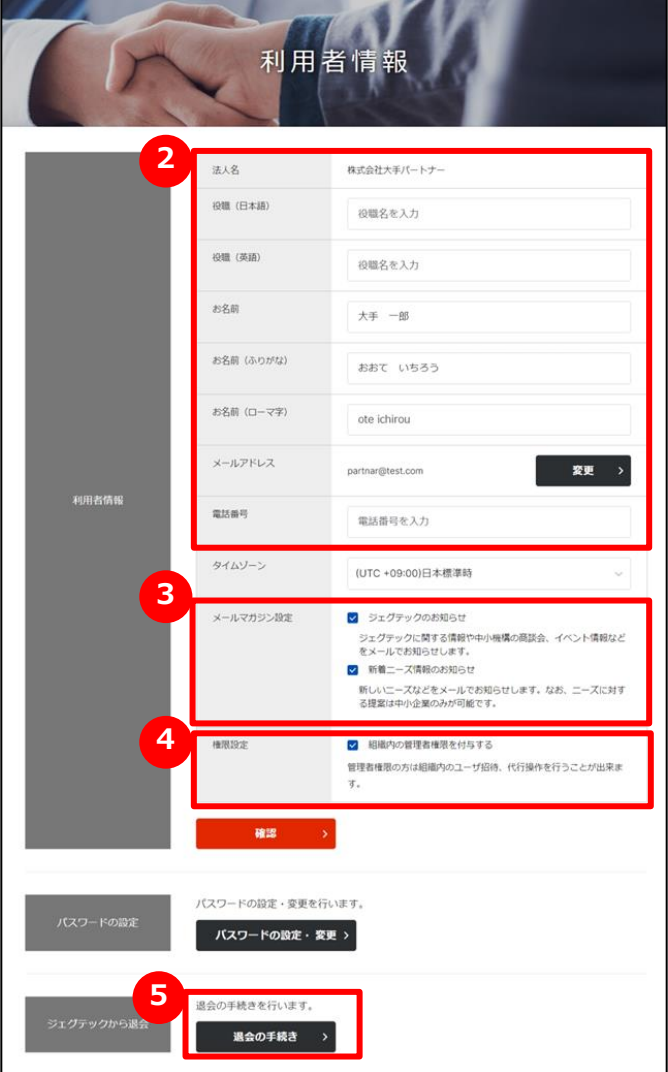

### **2 お名前や役職を入力する** 利用者のお名前、役職などを入力してください。 **3 メールマガジンの受信設定をする** メールマガジンの受信設定ができます。 ✓ 受信する場合は、チェックをつけてください ・・・・・ 不要な場合は、チェックをはずしてください ・・・・・Point **受信設定の変更反映** メールマガジンの受信設定の変更が反映されるまで、最長1ヶ月程度 お時間をいただく場合がございます。 お急ぎの場合はジェグテック事務局までご連絡ください。

### **4 権限を設定する**

管理者権限があると自社内でジェグテックにログインできるユーザを追 加する利用者招待機能や、他のユーザの情報を編集する機能が利 用できます。

管理者権限を付与する場合は、チェックをつけてください ・・・・・ ⊻ 管理者権限が不要な場合は、チェックをはずしてください ・・・・・ □

### **5 変更した設定を反映する**

「確認」ボタンをクリックします。

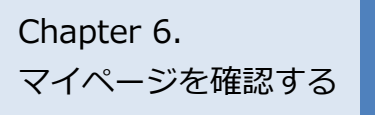

## chapter 6. | 自社の利用者情報を追加・変更する 利用者情報を変更する

#### マイページ > 利用者情報

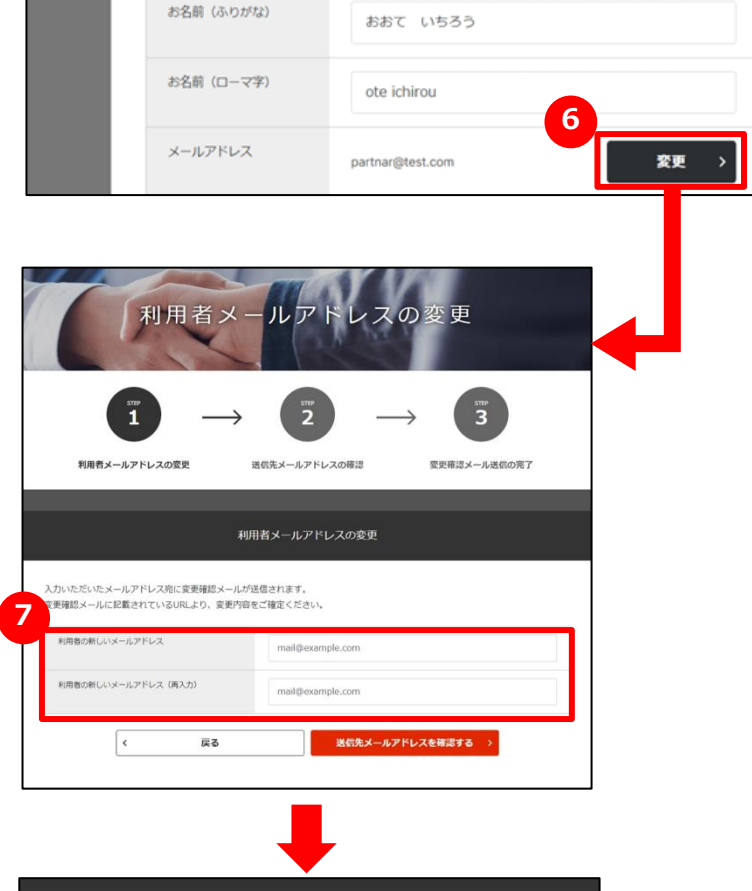

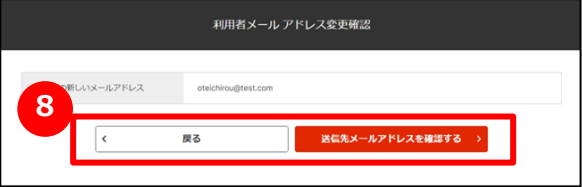

### **6 メールアドレスを変更する**

利用者情報のメールアドレス欄にある「変更」ボタンをクリックします。

## **7 新しいメールアドレスを入力する**

変更するメールアドレスを入力し、「送信先メールアドレスを確認する」 ボタンをクリックします。

## **8 入力したメールアドレスを確認する**

入力したメールアドレスを確認し、「送信先メールアドレスを確認する」 ボタンをクリックします。

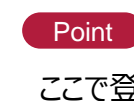

Point **メールアドレスはログイン時にIDとして使用します。**

ここで登録されたメールアドレスはログイン時のIDになります。 変更後は変更前のメールアドレスではログインできません。

マイページを確認する

## chapter 6. | 自社の利用者情報を追加・変更する 利用者情報を変更する

マイページ > 利用者情報

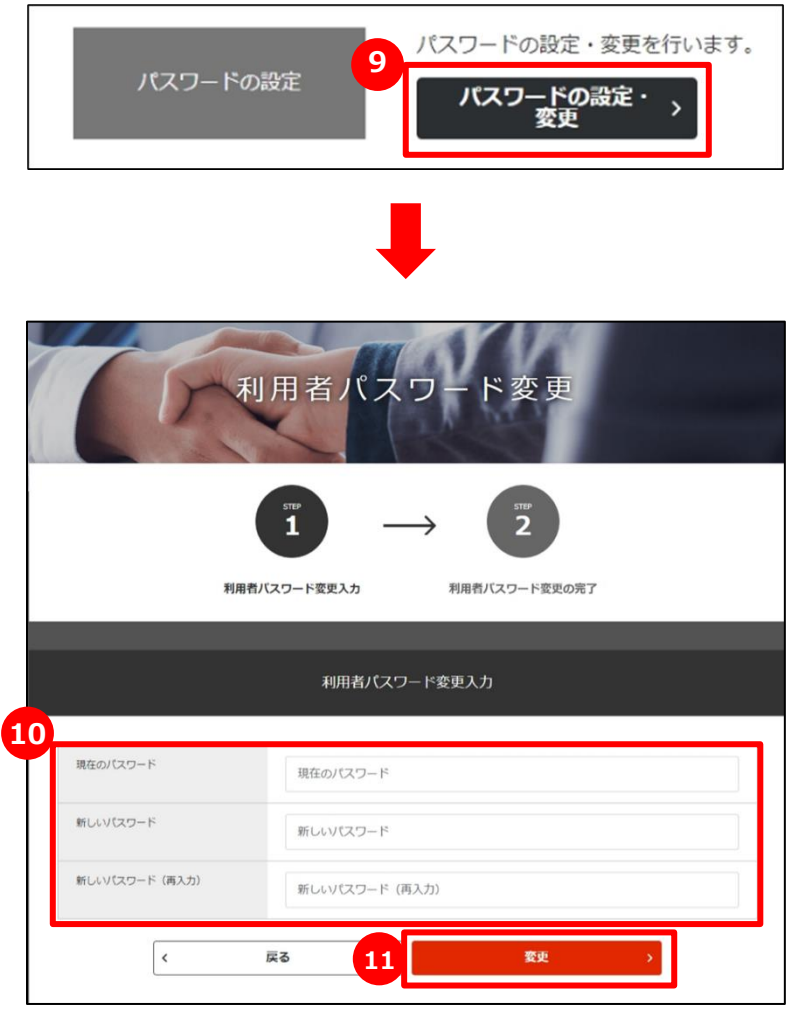

## 9 パスワードを変更する

「パスワードの設定・変更」をクリックし、設定を行ってください。

## **10 パスワードを入力する**

現在のパスワードと新しいパスワードを2回入力してください。

### **11 変更を確定する**

パスワードの入力が終わったら、「変更」ボタンをクリックしてください。

パスワードは、ジェグテック運営事務局でもお調べできませんので、大切 に管理してください。

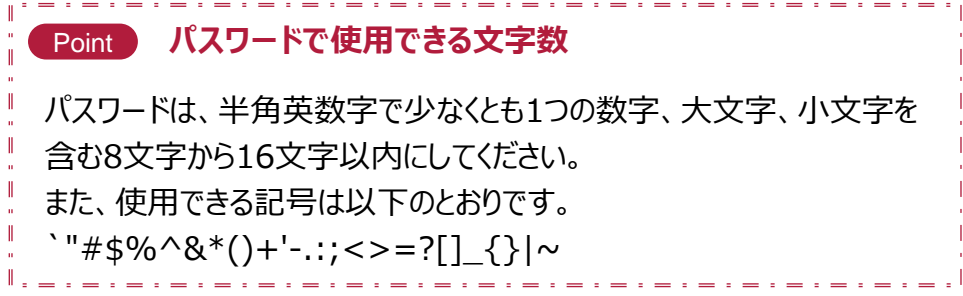

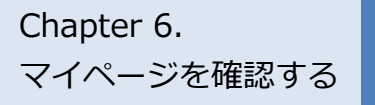

# Chapter 6. Anapter 6. スイベージを確認する

#### マイページ

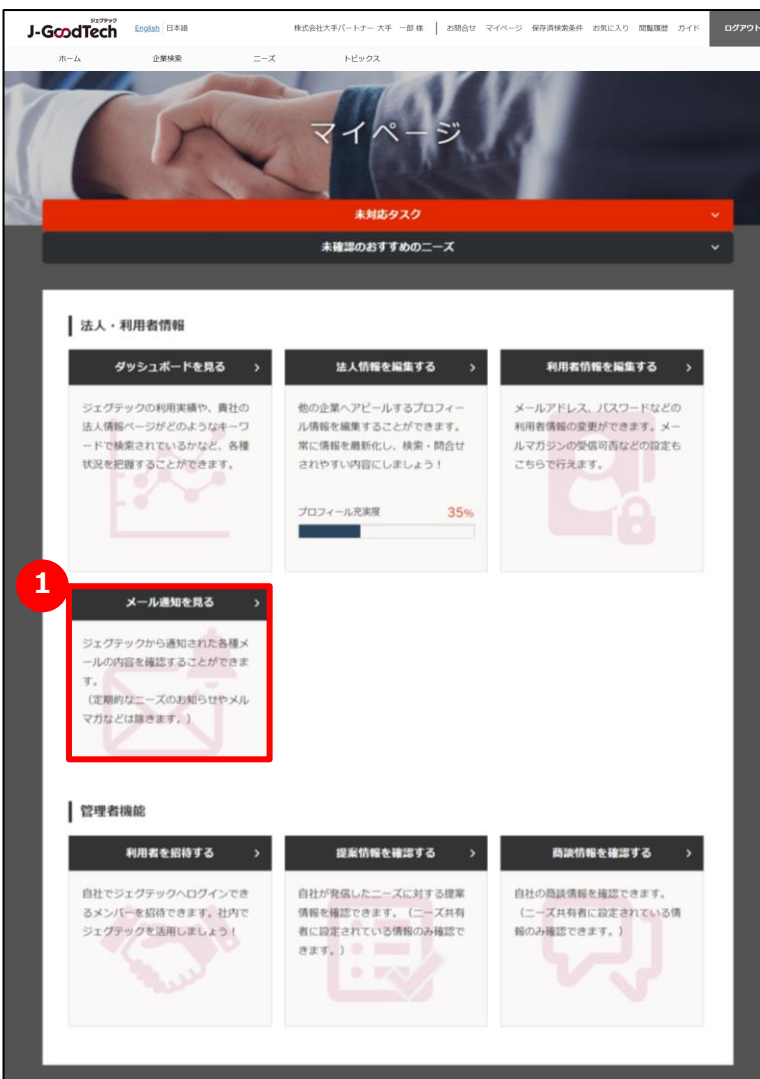

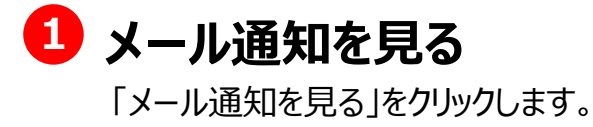

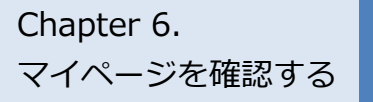

# Chapter 6. **スイル通知を見る**

マイページ > メール通知一覧

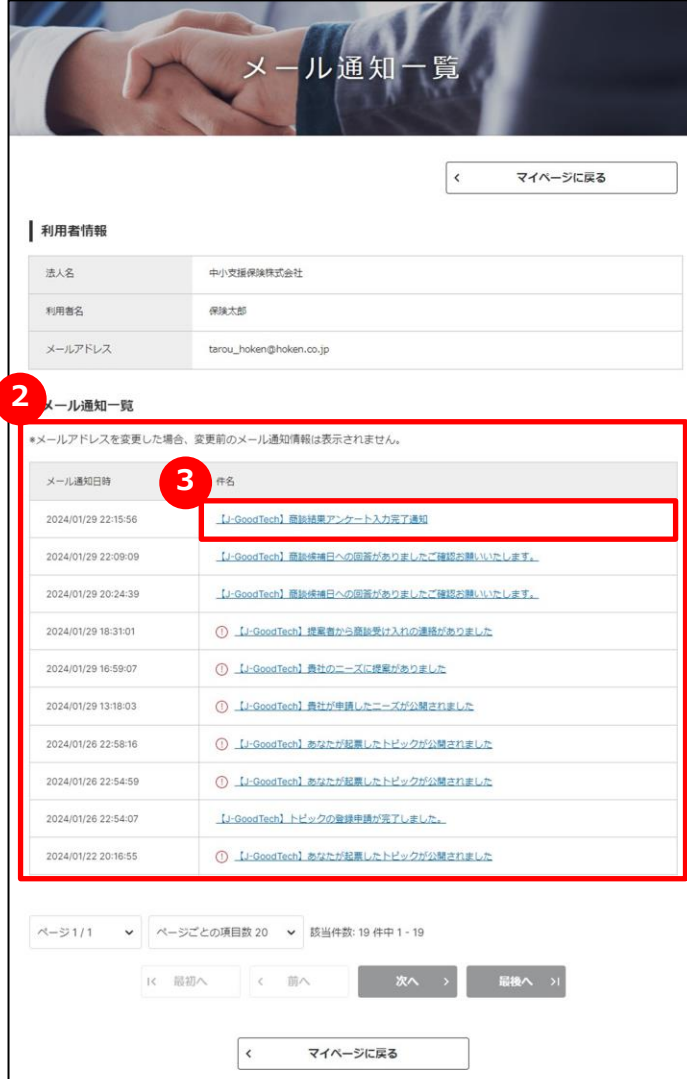

**2 メール通知の一覧を見る**

過去3ヶ月間に受け取ったメール通知の一覧が表示されます。

### **3 メール通知の本文を見る**

メールの本文を見たいときは、メール件名をクリックします。

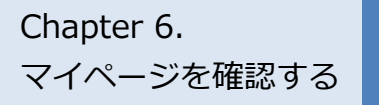

# Chapter 6. 2002 - ジェグテックを退会する

#### マイページ > 利用者情報

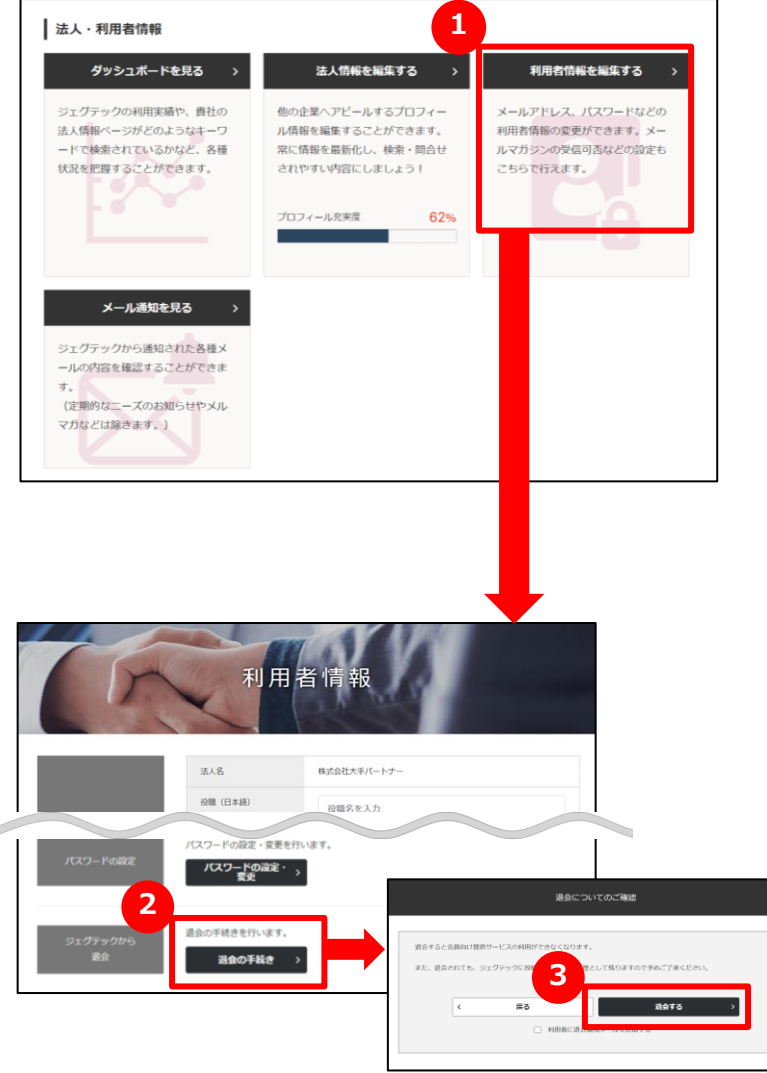

## **1 ジェグテックから退会する**

「利用者情報を編集する」をクリックします。

### **2 退会の手続きをする**

編集画面の下部にある「退会の手続き」をクリックします。

### **3 退会についての確認をする**

表示される内容を確認し、「退会する」をクリックします。

#### Point **退会についてのご確認**

退会すると、会員向け提供サービスの利用ができなくなります。退会され ても、ジェグテックに投稿した内容は、履歴として残りますので、あらかじ めご了承ください。

また、すべての利用者が退会しても企業情報は残りますので、企業情 報もすべて削除したい場合には、ジェグテック運営事務局までご連絡くだ さい。

#### Point **管理者が利用者の退会手続きをする**

管理者は、利用者の退会を代行して行うことができます。 操作手順は、70ページをご参照ください。

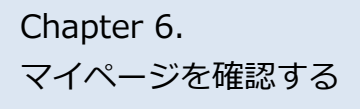

## Chapter 6. <br />
Langter 6. <<<<<<</>
Langter 6. <<<<</>
Langter 6. <<<</>
Langter 6. <<</>
Langter 6. <<</>
Langter 6. <<</>
Langter 6. <<</>
Langter 6. <<</>
Langter 6. <<</>
Langter 6. <<</>
Langter 6. <<</>
Langter Q.招待メールが届いたら?

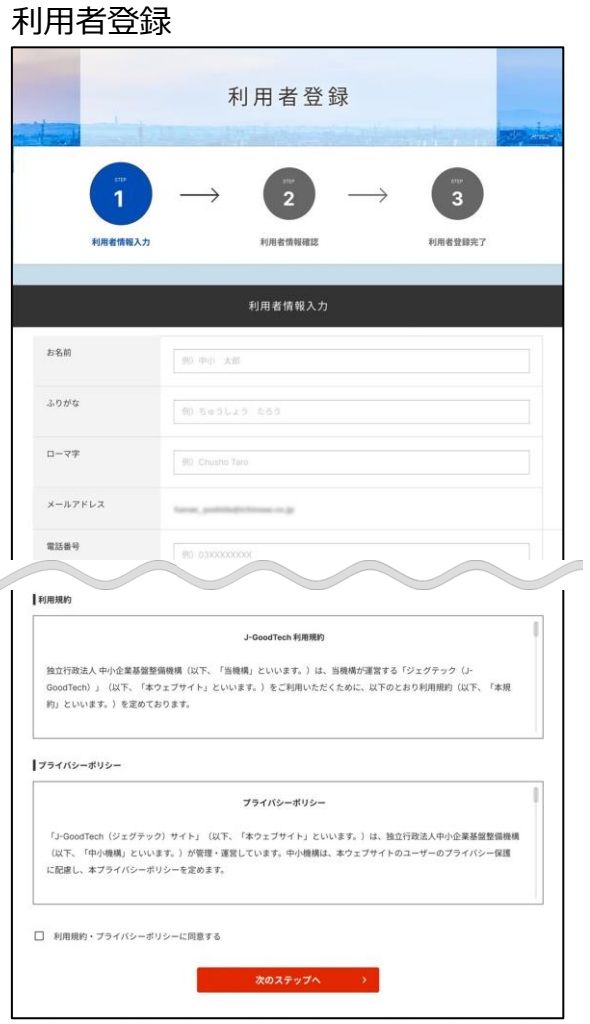

### **Q 招待メールが届いたら?**

管理者が「マイページ」画面の利用者招待機能を使って、ジェ **A** グテックへログインできるメンバーを招待すると、招待された方に メールが発信されます。

招待された方は、メールに記載されている招待会員登録URL より「利用者登録」画面を開き、お名前・パスワードなど必要な 情報を入力、利用規約およびプライバシーポリシーを確認する 必要があります。

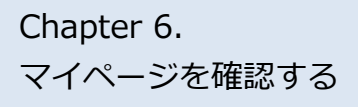

## よくあるご質問 Q.代行操作とは?

#### マイページ > 法人情報設定

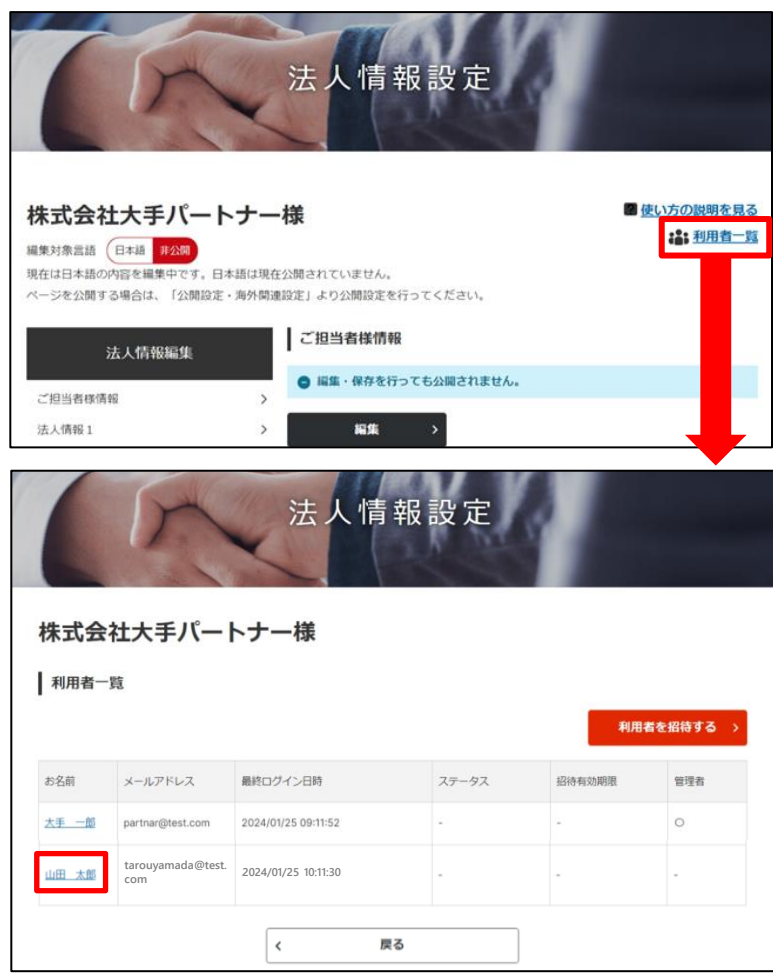

### **Q 代行操作とは?**

管理者は、招待した利用者など、他の利用者情報を変更すること **A** ができます。

「マイページ」画面から「法人情報を編集する」をクリックし、画面上 部にある「利用者一覧」をクリックします。編集したい利用者名をク リックすると、利用者情報画面に遷移します。

役職やメールマガジン受信設定、権限設定、利用者の削除(退 会)などの操作ができます。

# **Chapter 7. その他便利 能**

活用すると便利な機能をご紹介します。

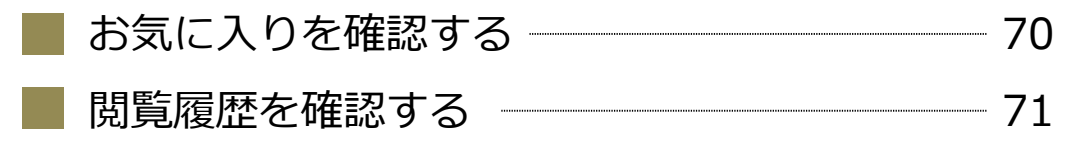

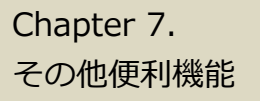

# Chapter 7. まずままままままました<br>その他面視機能としてお気に入りを確認する

#### 法人情報

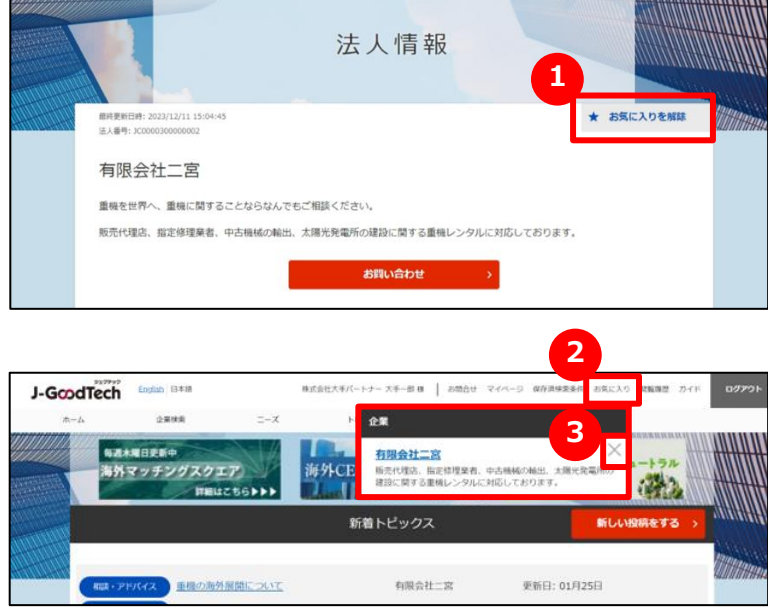

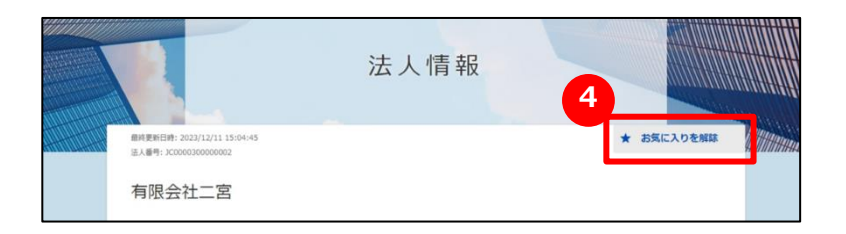

### **1 お気に入りに登録する**

企業ページ、製品ページの右上にある「お気に入りに登録」をクリックし ます。

### **2 お気に入りを見る**

画面上部メニューの「お気に入り」をクリックすると、登録した企業や製品 が表示されます。

### **3 お気に入りを解除する**

画面上部メニューの「お気に入り」をクリックし、解除したい企業や製品 の右にある「×」をクリックします。 各画面の上部にある (4) 「お気に入りを解除」をクリックしても、お気 に入りを解除することができます。

#### Point **ニーズ・トピックスでもお気に入り登録ができます。**

企業情報や製品・技術・サービス情報だけでなく、ニーズやトピックス でもお気に入り登録ができます。登録すると、あとからすぐに対象の情 報を閲覧することができます。

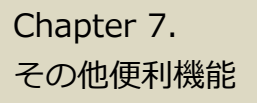

# Chapter 7. Napter 7. および 関覧履歴を確認する

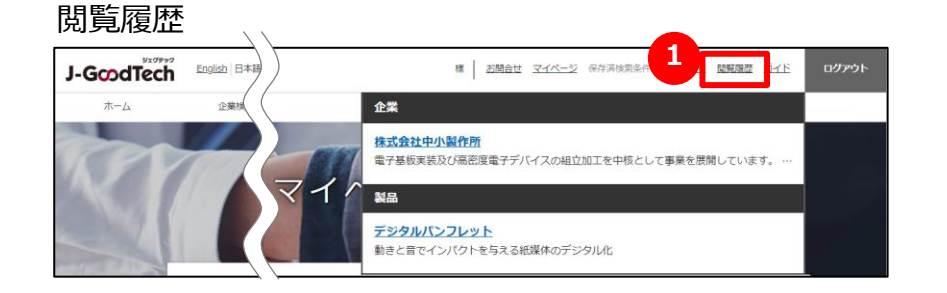

### ■ 1 | 2000 | 1 | 閲覧履歴を見る

画面上部メニューの「閲覧履歴」をクリックします。 直近で見た企業ページ、製品ページの履歴を見ることができます。 企業名や製品名をクリックすると、該当ページに遷移します。

# ジェグテック J-GoodTech

――― ジェグテック運営事務局 -

東京都港区虎ノ門3-5-1虎ノ門37森ビル5F

- 03-5470-1538 (平日午前10時から午後6時まで)
- jgoodtech\_cs2@smrj.go.jp